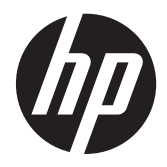

# HP ThinPro 4.2

Administrator's Guide

© Copyright 2013 Hewlett-Packard Development Company, L.P.

Microsoft and Windows are U.S. registered trademarks of Microsoft Corporation.

Confidential computer software. Valid license from HP required for possession, use or copying. Consistent with FAR 12.211 and 12.212, Commercial Computer Software, Computer Software Documentation, and Technical Data for Commercial Items are licensed to the U.S. Government under vendor's standard commercial license.

The information contained herein is subject to change without notice. The only warranties for HP products and services are set forth in the express warranty statements accompanying such products and services. Nothing herein should be construed as constituting an additional warranty. HP shall not be liable for technical or editorial errors or omissions contained herein.

# **About this book**

A CAUTION: Text set off in this manner indicates that failure to follow directions could result in damage to equipment or loss of information.

**NOTE:** Text set off in this manner provides important supplemental information.

This guide provides the network administrator with instructions for configuring HP ThinPro 4.2 and explains the various configuration utilities.

# **Table of contents**

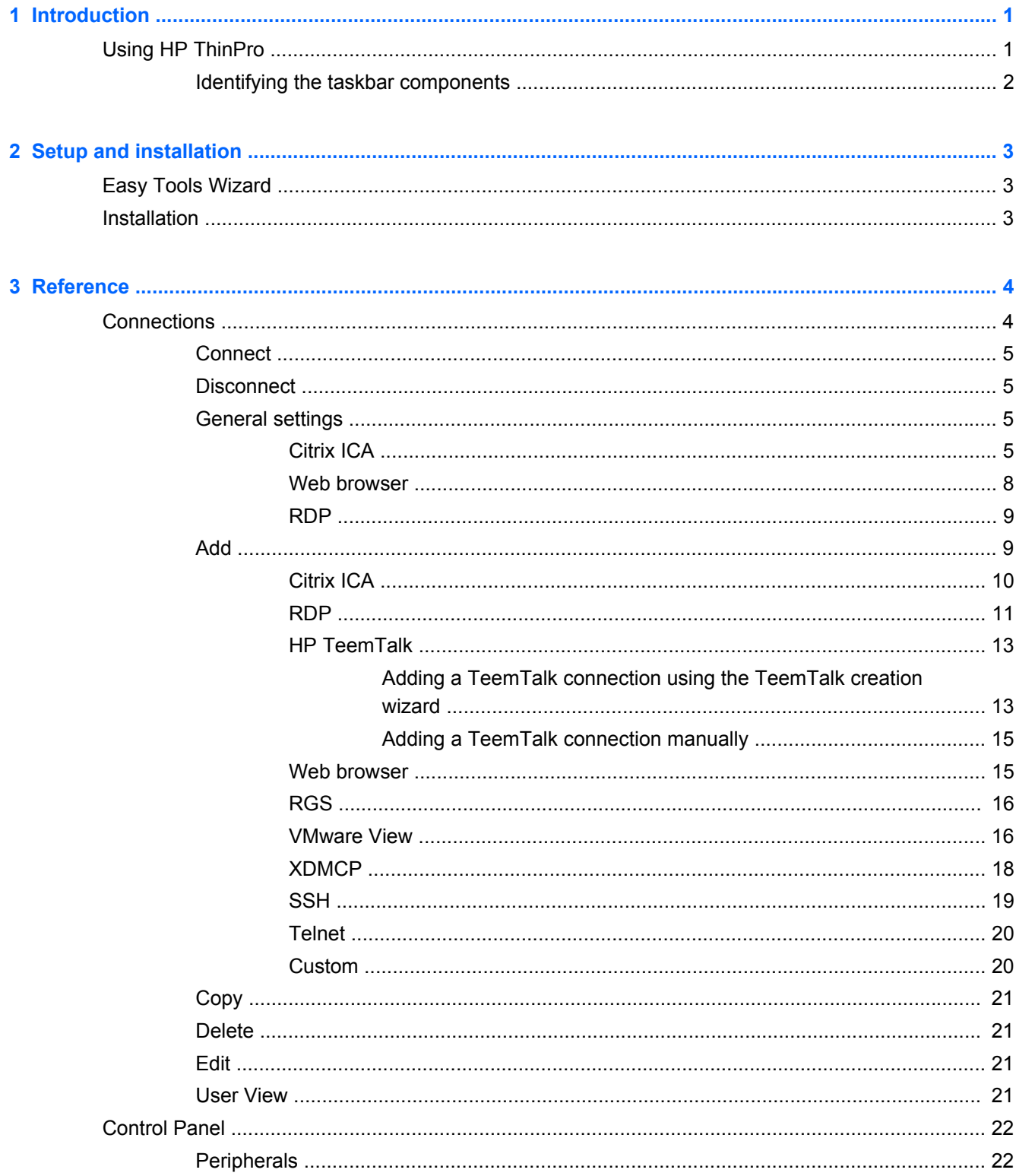

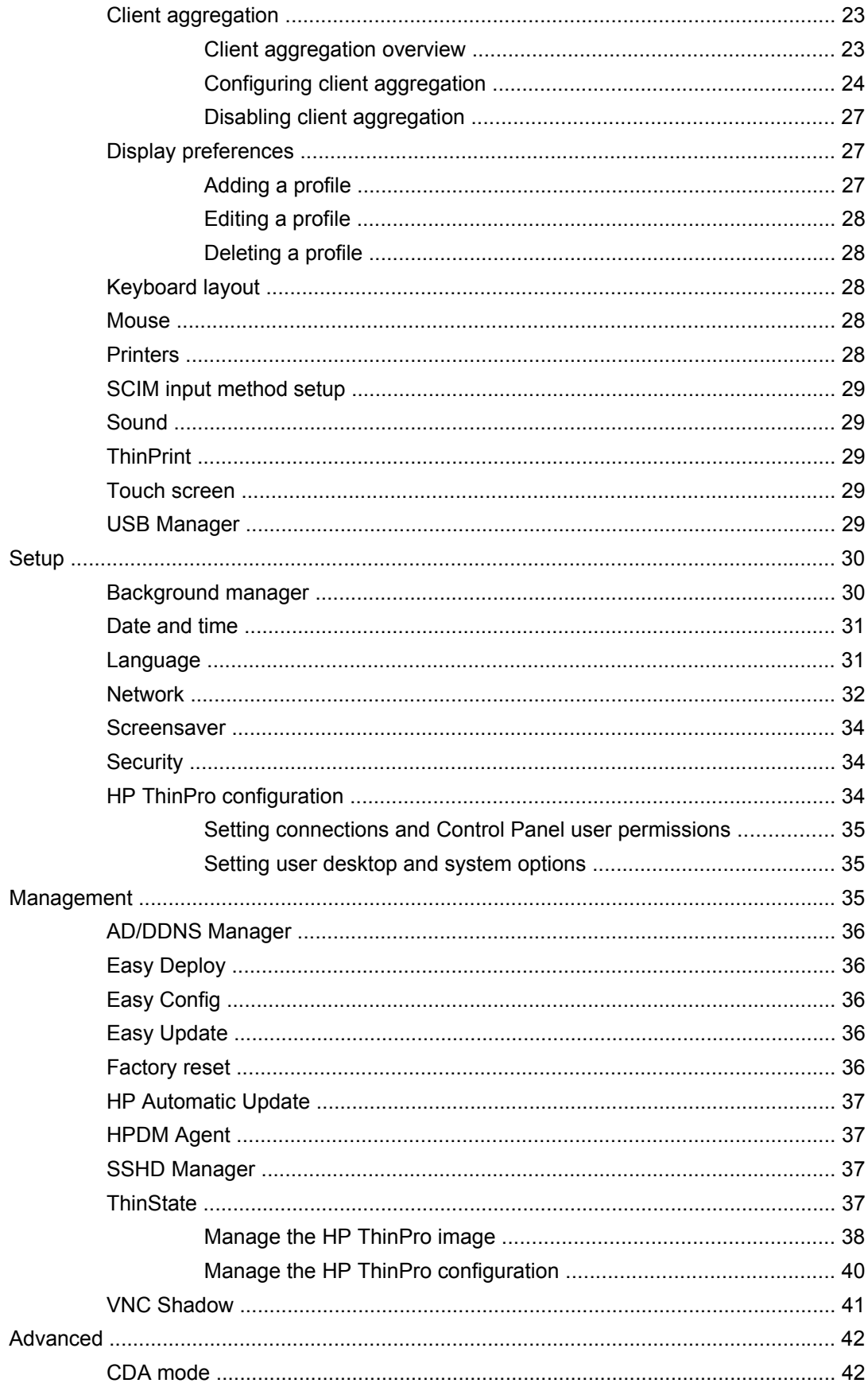

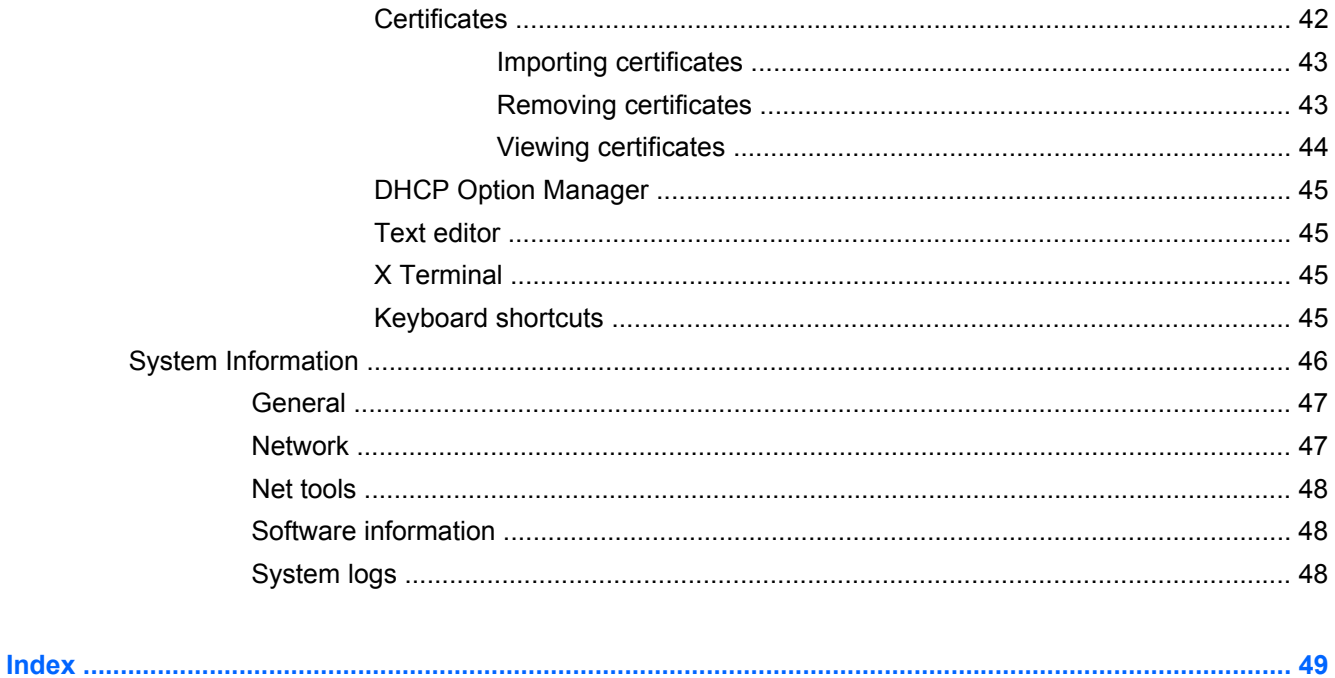

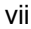

# <span id="page-8-0"></span>**1 Introduction**

The HP ThinPro operating system reinvents user interface simplicity with a single console interface for dashboard access to all user and administrative touch points. A default Connection Manager view integrates traditional connection types with the latest Virtual Desktop Infrastructure (VDI) broker connections with shared access to settings. Administrators are only one click away from the Easy Config setup wizard, Control Panel, and System Information layers.

Connectivity support may include access to Windows®, Citrix, mainframes, midrange servers, Unix/ Linux backends, web hosts as well as various VDI brokers such as Citrix XenDesktop and VMware View.

**NOTE:** Host access support may vary between different HP thin client models using the HP ThinPro operating system.

Some ThinPro images may look different than those pictured in this guide. Not all features are present on all models.

# **Using HP ThinPro**

The HP ThinPro interface is displayed by default when you turn on the thin client. The desktop includes a taskbar that provides access to open applications, a volume icon, and a clock. Click on **ThinPro Control Center** in the left side of the taskbar to open and close the ThinPro interface.

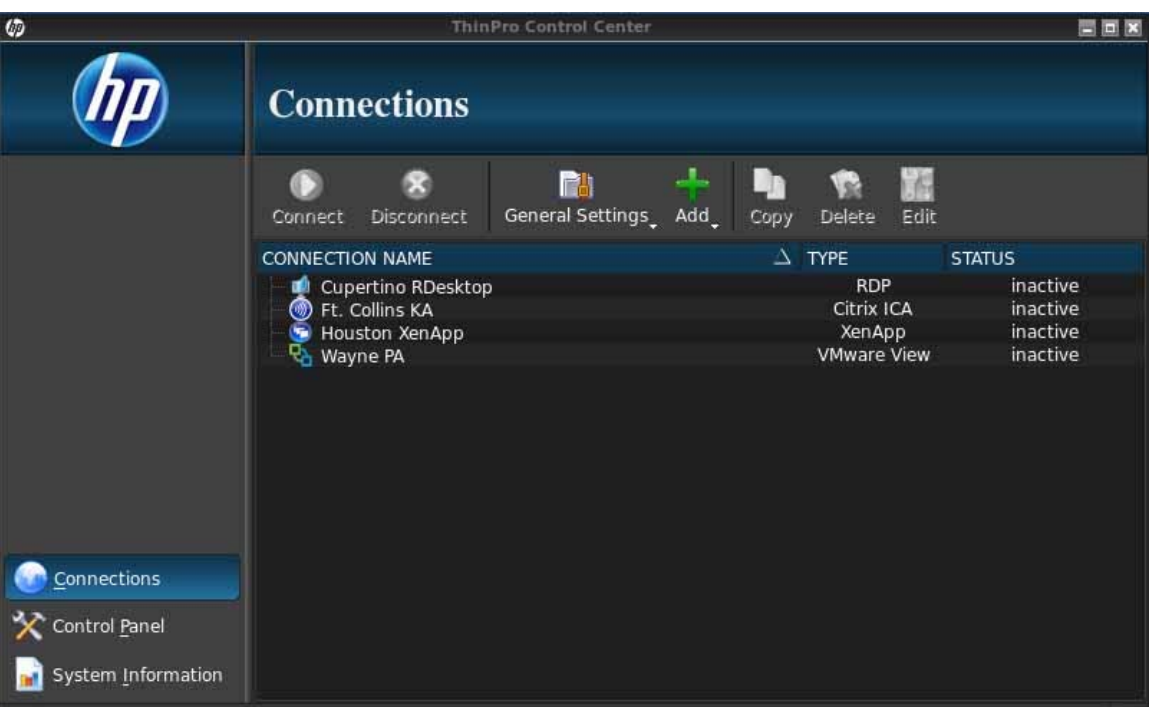

HP ThinPro allows you to launch and manage host and remote application connections by creating an ICA (Independent Computing Architecture), RGS, RDP (Remote Desktop Protocol), HP TeemTalk, VMware View, X Windows, or Web Browser connection. When logged in as Administrator, set up connections and connection types that are visible in User Mode. The Administrator can further restrict Users from deleting connections or creating new ones.

<span id="page-9-0"></span>You must log in with administrator permissions to access all components of the HP ThinPro window. When the thin client is in Administrative Mode, the following changes occur:

- The top section of the window changes from blue to red.
- The window title adds the text (Administrative Mode).

HP ThinPro opens by default in the User Mode. To switch to the Administrative Mode:

**1.** Click the HP logo in the bottom left of the screen.

-or-

Position your cursor in the screen background and right-click.

- **2.** Select **Administrator/User Mode Switch**.
- **3.** Type the Administrative password in the field and click **OK**.

**NOTE:** The default password for Administrative Mode is root.

You can also switch modes as follows:

- **1.** Press Ctrl+Alt+Shift+S, select **Switch to Admin Mode**, and click **OK**.
- **2.** Type the Administrative password in the field and click **OK**.

# **Identifying the taskbar components**

The taskbar is a bar across the bottom of the screen that contains several controls:

**Figure 1-1** HP ThinPro taskbar

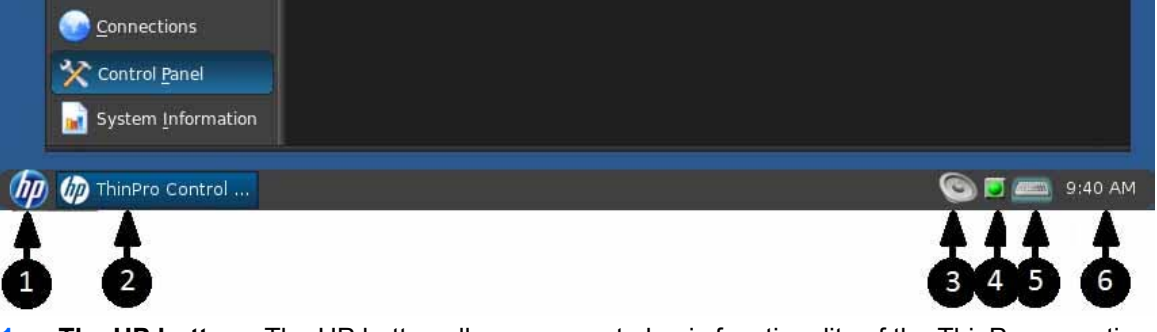

- **1. The HP button** The HP button allows access to basic functionality of the ThinPro operating system, such as access to the control center, logoff, reboot, and power-off functions.
- **2. Window tasks** Each active window has an icon displayed in this area.
- **3. Volume control** Displays a sound control dialog that allows you to change the sound volume for the thin client.
- **4. Network icon** Displays information about the active network connections.
- **5. Virtual keyboard** Displays a software keyboard. Input from the virtual keyboard is redirected to the current focus window. The virtual keyboard responds to both keyboard events and mouse or touchscreen clicks. You can change the layout of the virtual keyboard without changing the overall client keyboard layout; for example, you could use a French virtual keyboard just long enough to type a few accented characters before closing it and returning to the normal keyboard layout. The virtual keyboard's layout is active only while its window is open.
- **6. Clock display** Displays the time according to the thin client's clock. Hovering the cursor over the clock display shows a tooltip containing the current date.

# <span id="page-10-0"></span>**2 Setup and installation**

HP ThinPro has a wizard-driven interface to simplify the configuration process of a thin client.

# **Easy Tools Wizard**

The Easy Tools Wizard simplifies the configuration and maintenance processes for the ThinPro software. The wizard opens automatically the first time you turn on your thin client. To start the wizard after the initial setup, click the **hp** icon in the left pane.

The Easy Tools Wizard has two main components: Easy Update and Easy Config. Easy Update allows you to keep the ThinPro image up to date with new images, service packs or additional packages. Easy Config provides a wizard interface to assist you in setting up your ThinPro configuration. Both Easy Update and Easy Config are available from the **Control Panel > Management** tab.

The Easy Tools thin client management suite is documented in the *HP Easy Tools Administrator's Guide* which can be found at [http://www.hp.com/support.](http://www.hp.com/support)

# **Installation**

Once you have set up and configured a thin client, copy that image or configuration and deploy it to other thin clients of identical model and hardware using HP ThinState. See [ThinState on page 37](#page-44-0) for more information.

# <span id="page-11-0"></span>**3 Reference**

This section describes all utilities and procedures available to administrators and users in the HP ThinPro control center. Click one of the three buttons in the left pane to access the corresponding window:

- Connections on page 4: Access and manage remote connections in the Connections window.
- [Control Panel on page 22](#page-29-0): Configure peripherals, set up the user experience, personalize the desktop, and manage various utilities on the five Control Panel tabs.
- [System Information on page 46:](#page-53-0) View system, network, and software information and run diagnostic tests on the five System Information tabs.

# **Connections**

HP ThinPro allows you to access and manage remote connections such as ICA, RGS, RDP, TeemTalk, VMware View, X Windows, Web Browser, etc. To access all HP ThinPro functionality, you must log in as an Administrator. As a User, you can run connections and have limited access to HP ThinPro functionality.

The HP ThinPro display, when configured, lists all server and/or application connections assigned to the user currently logged on to the terminal. For each connection, the display shows the name, type, and status of the connection.

**NOTE:** Double-click any displayed connection to activate that connection.

In Administrative Mode, you can configure and assign connections by clicking **Connections**.

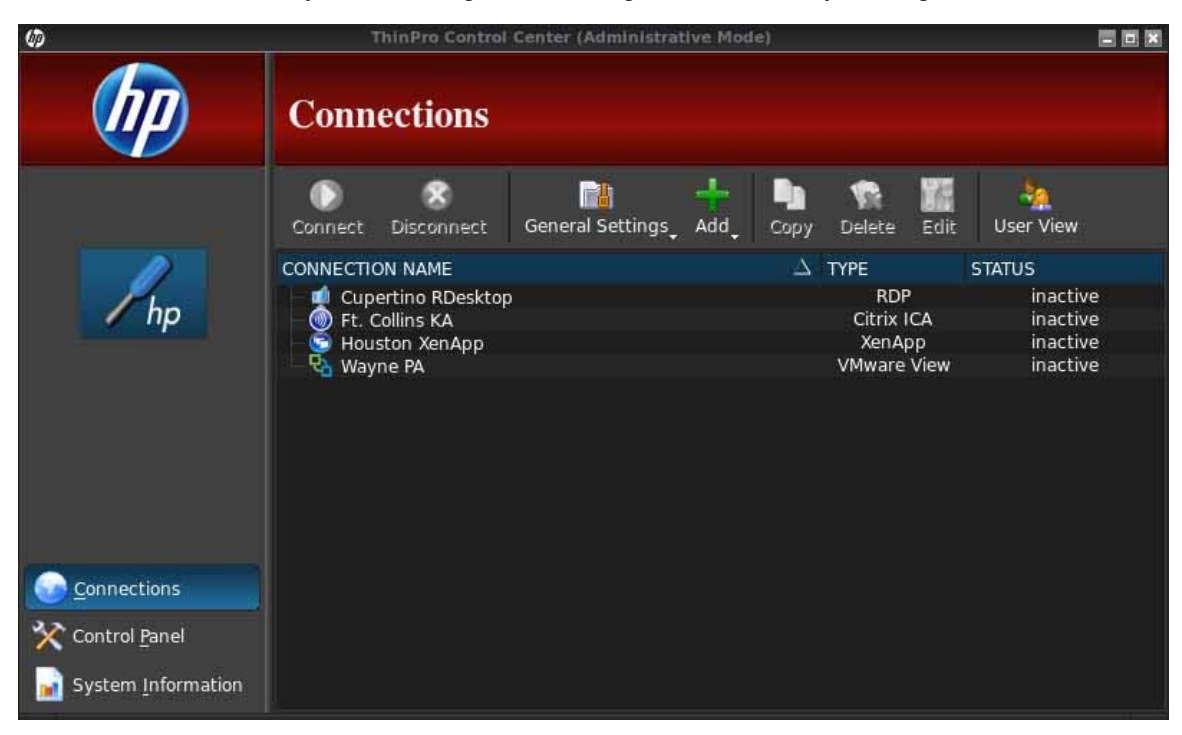

<span id="page-12-0"></span>The **Connections** window lists all connections that you can assign to users. You can add, edit, and delete connections from this window.

- **Connection Name**: Displays the name of the connection. You cannot change the connection name from this column.
- **Type**: Displays the type of connection (ICA, RGS, RDP, TeemTalk, VMware View, Web Browser, etc.). You cannot change the connection type from this column.
- **Status:** Displays the status, active or inactive, of the connection.

There are eight buttons across the top of the connection list:

- Connect on page 5: Click to start a selected connection.
- Disconnect on page 5: Click to disconnect a selected connection.
- General settings on page 5: Click to manage connection settings.
- [Add on page 9](#page-16-0): Click to create a new connection and add it to the list of available connections.
- [Copy on page 21](#page-28-0): Click to copy a connection and add it to the list of available connections.
- [Delete on page 21:](#page-28-0) Click to delete the selected connection. The connection is deleted from the lists of connections assigned to all users, not just the user currently logged on to the terminal.
- [Edit on page 21](#page-28-0): Click to edit the selected connection.
- [User View on page 21](#page-28-0): Click to edit connections visible in User Mode.

# **Connect**

To open a connection, select a selection under **Connection Name** that has a **Status** of **inactive** and click **Connect**.

### **Disconnect**

To close a connection, select a selection under **Connection Name** that has a **Status** of **active** and click **Disconnect**.

# **General settings**

General settings are shared by all connections of a given connection type. Three types of connections are available: Citrix ICA, Web Browser, and RDP. The options for each connection type are listed below:

# **Citrix ICA**

The options available for a Citrix ICA connection are listed in the tables below:

#### **Table 3-1 Citrix ICA connection options**

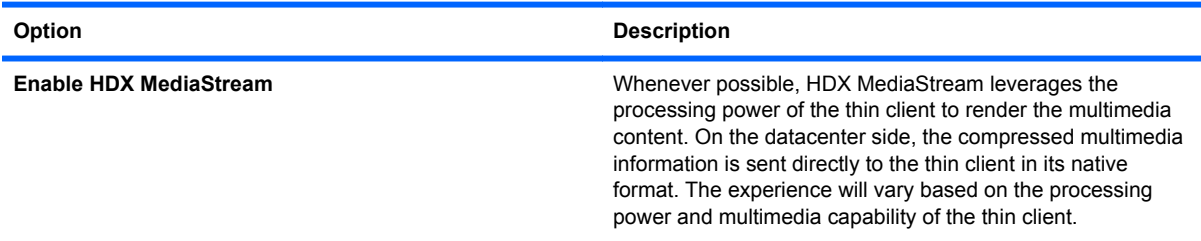

## **Table 3-1 Citrix ICA connection options (continued)**

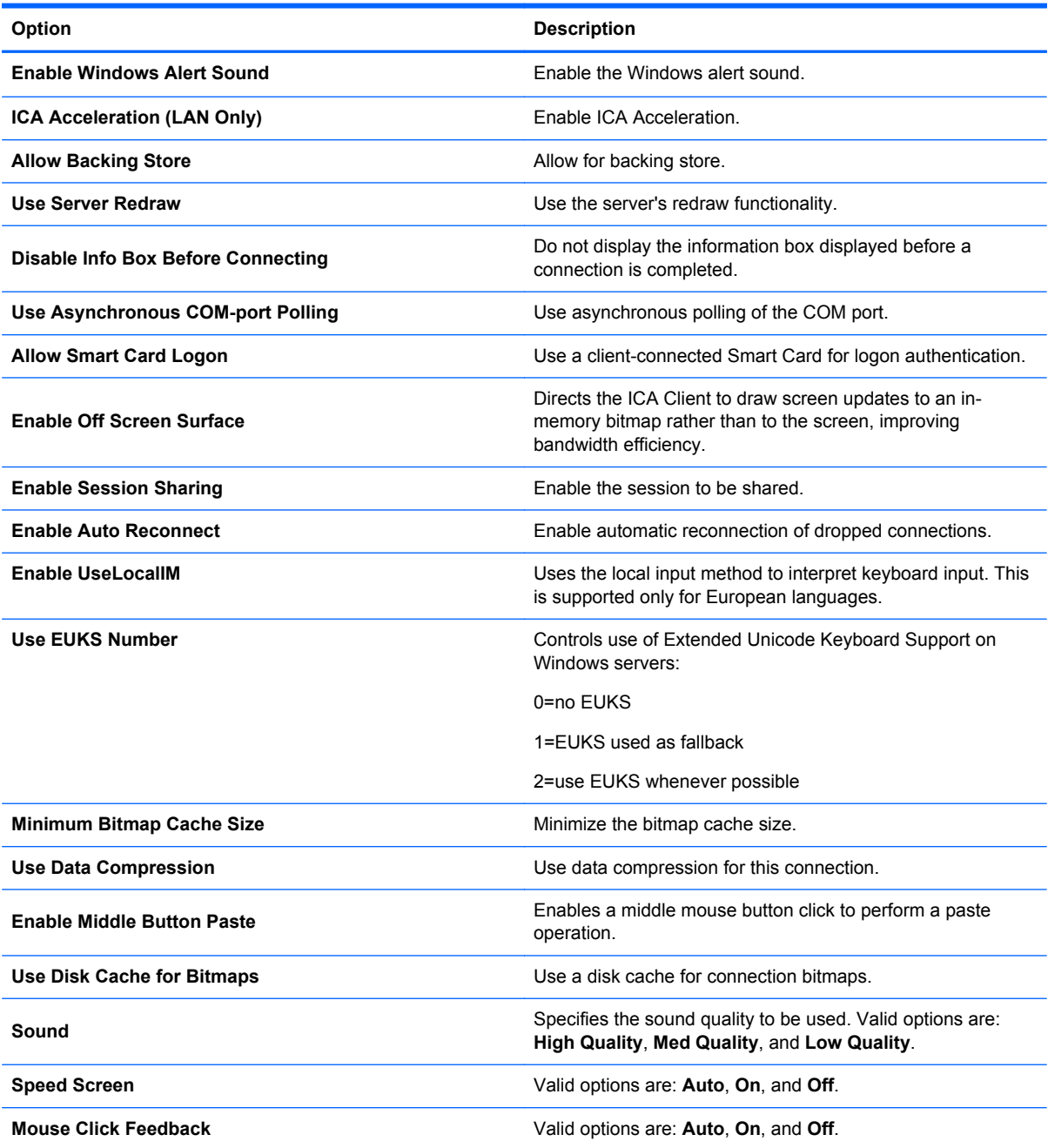

#### **Table 3-2 Citrix ICA connection local resources options**

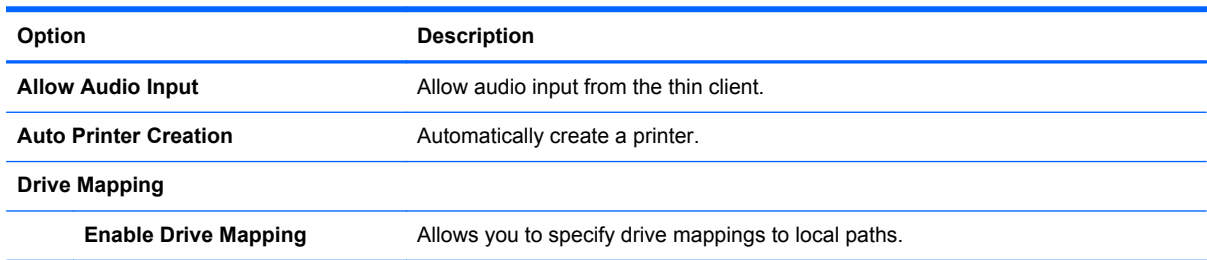

#### **Table 3-3 Citrix ICA connection window options**

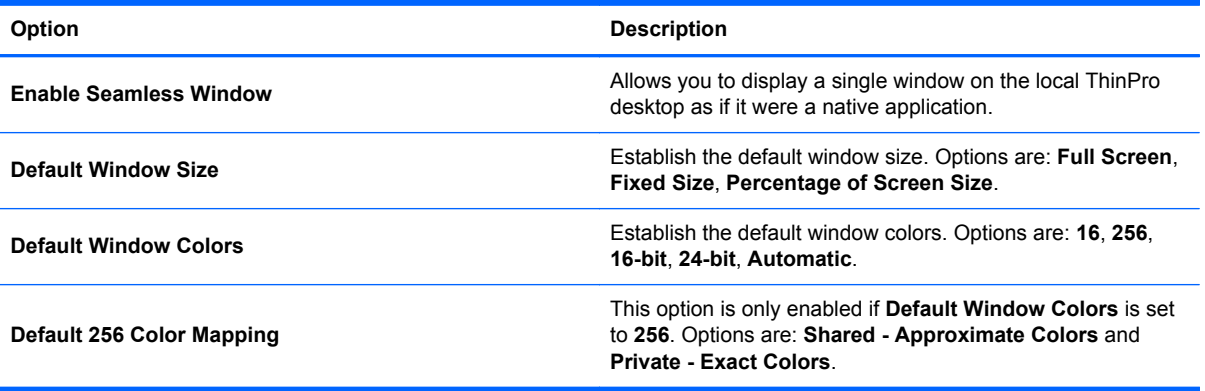

#### **Table 3-4 Citrix ICA connection firewall options**

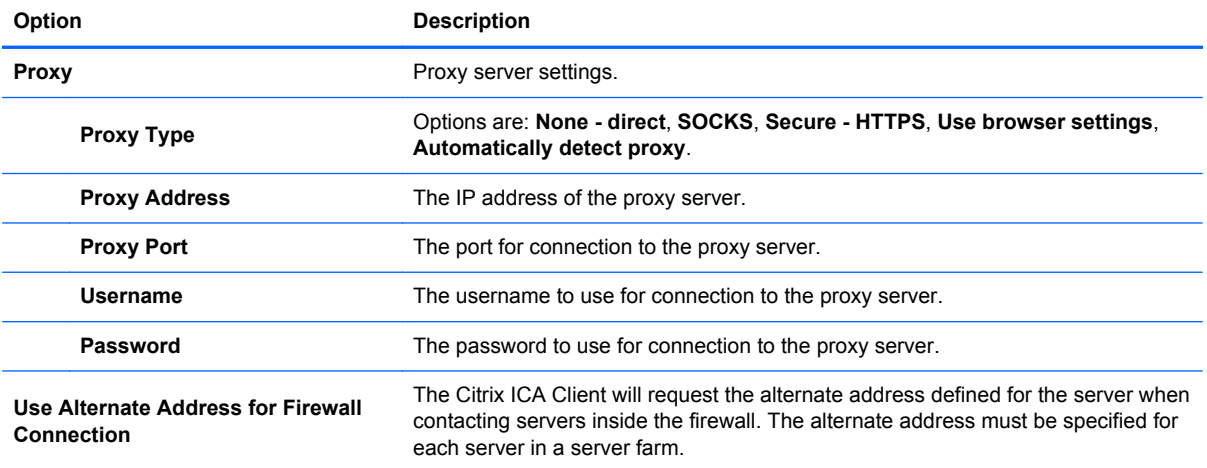

#### **Table 3-5 Citrix ICA connection server location options**

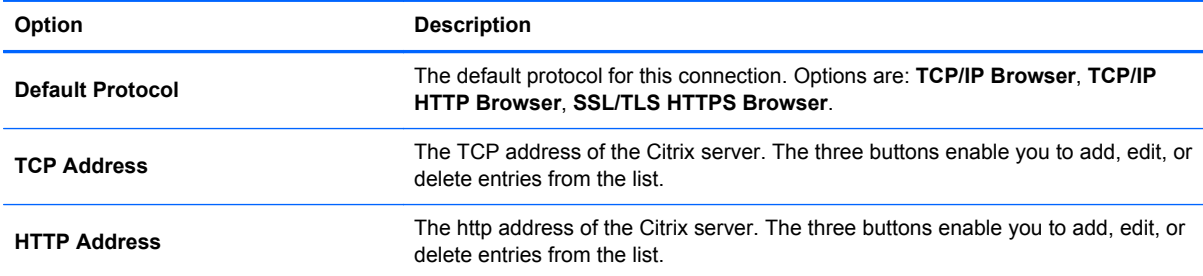

#### **Table 3-6 Citrix ICA connection keyboard shortcuts options**

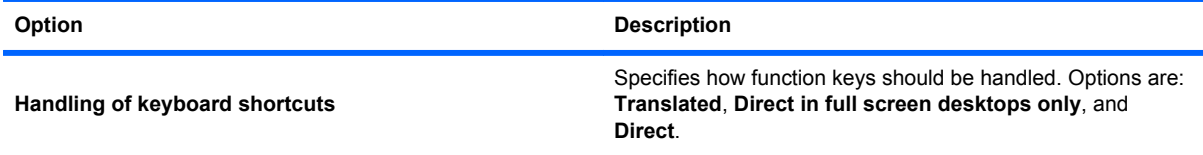

#### <span id="page-15-0"></span>**Table 3-6 Citrix ICA connection keyboard shortcuts options (continued)**

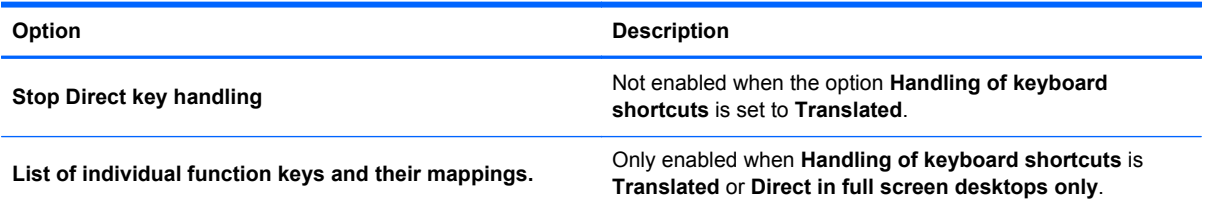

#### **Table 3-7 Citrix session options**

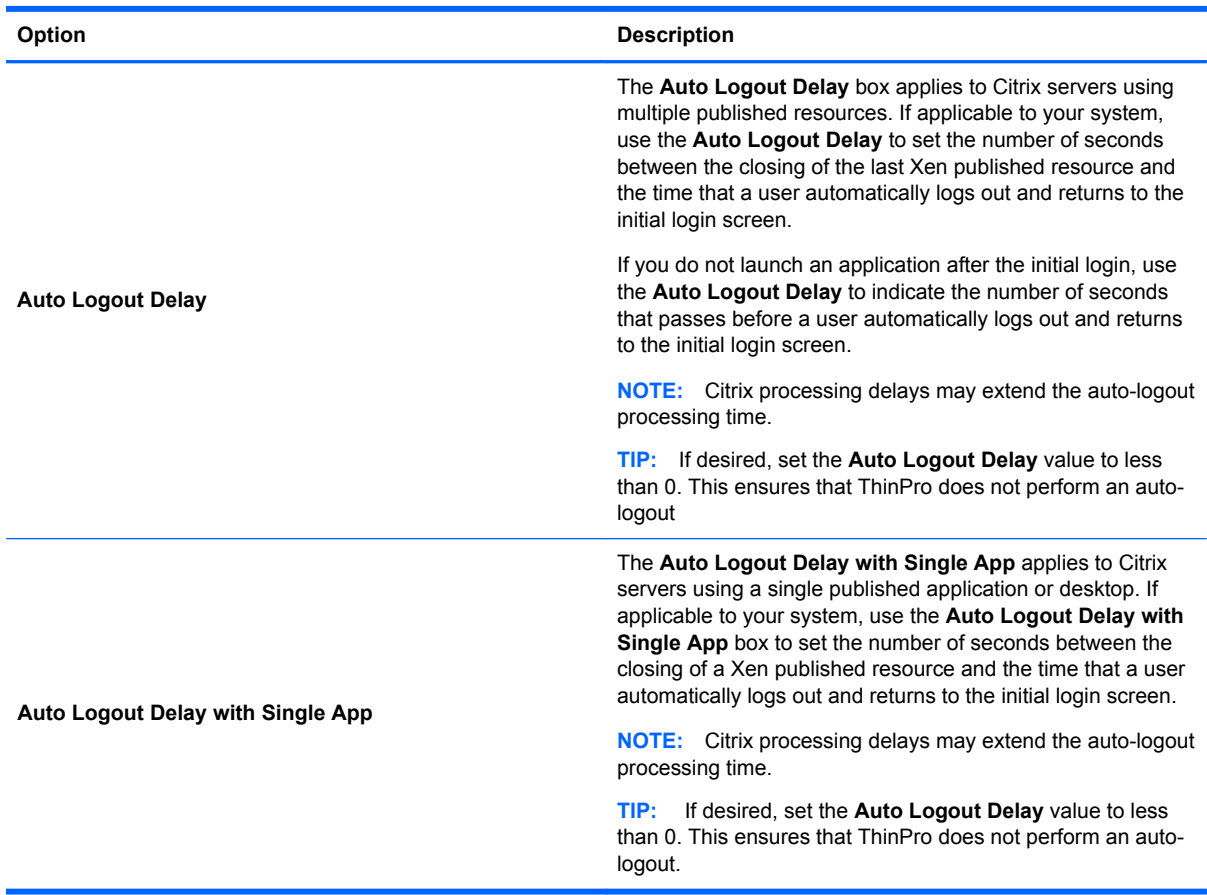

#### **Web browser**

The configuration options for a web browser connection are:

#### **Table 3-8 Web browser connection general options**

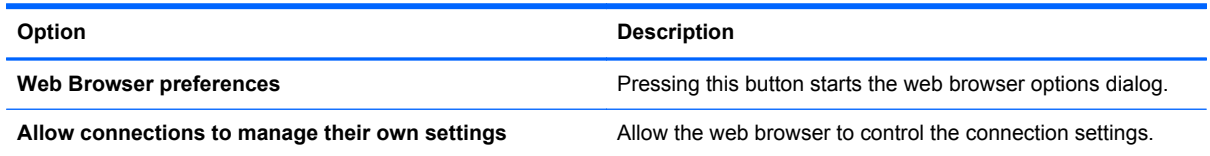

#### <span id="page-16-0"></span>**RDP**

The configuration options for an RDP connection are:

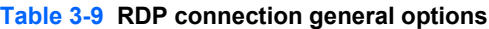

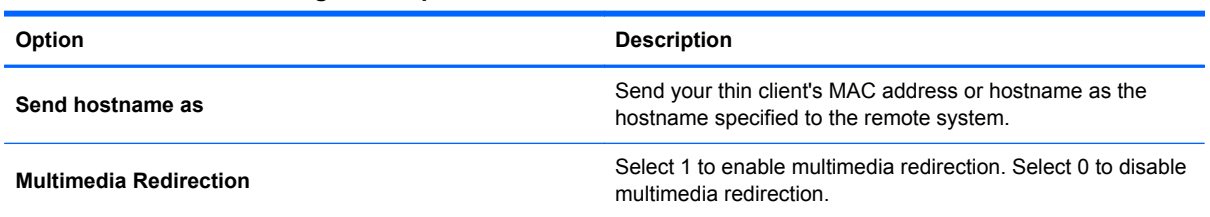

# **Add**

The **Add** button is used to create new connections. When a new connection is created, you are guided to set connection-specific options by a wizard interface. The wizard dialog boxes contain a **Previous** and **Next** button which allows you to move forward and back through the wizard dialogs.

Each connection type wizard contains a dialog named **Advanced** that contains common settings for all connection types. The following table describes the **Advanced** connection wizard settings:

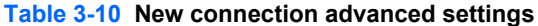

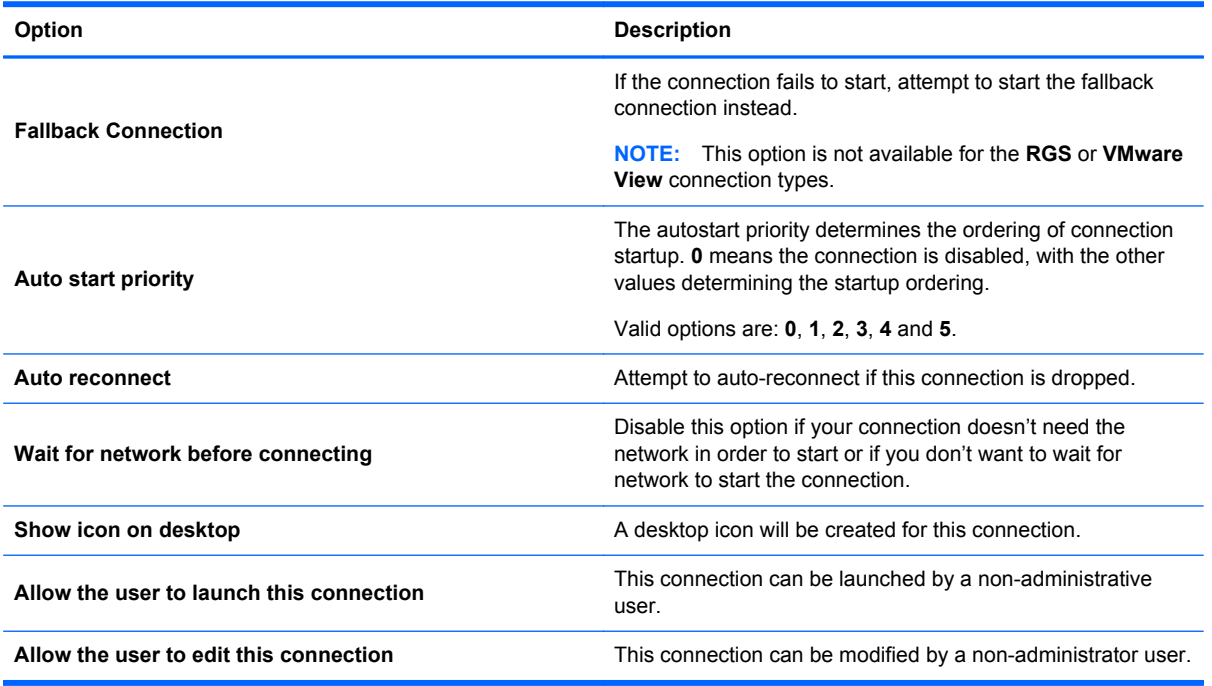

**NOTE:** The **Allow the user...** options are available only in the Administrative Mode.

You can create any of the following connection types:

- [Citrix ICA on page 10](#page-17-0)
- [RDP on page 11](#page-18-0)
- **[HP TeemTalk on page 13](#page-20-0)**
- <span id="page-17-0"></span>• [Web browser on page 15](#page-22-0)
- [RGS on page 16](#page-23-0)
- **[VMware View on page 16](#page-23-0)**
- [XDMCP on page 18](#page-25-0)
- [SSH on page 19](#page-26-0)
- **[Telnet on page 20](#page-27-0)**
- [Custom on page 20](#page-27-0)

### **Citrix ICA**

- **1.** To add a Citrix ICA connection, click **Connections > Add > Citrix**.
- **2.** Set the Citrix ICA configuration options:

#### **Table 3-11 Citrix ICA connection network settings**

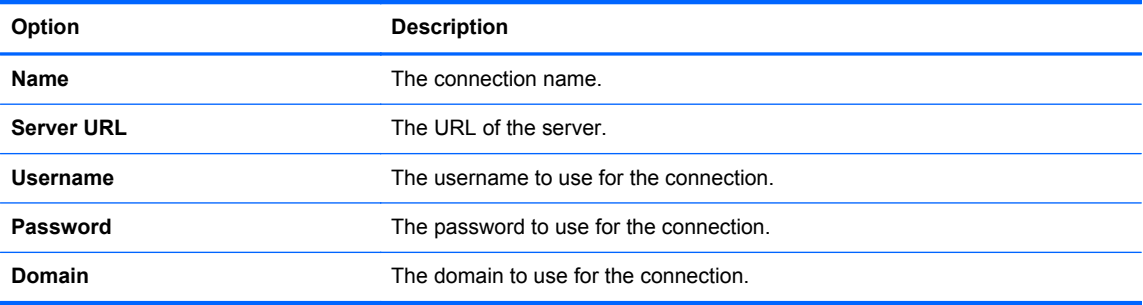

Click **Next** to continue.

**3.** Set the Citrix ICA advanced configuration options:

#### **Table 3-12 Citrix ICA connection advanced configuration options**

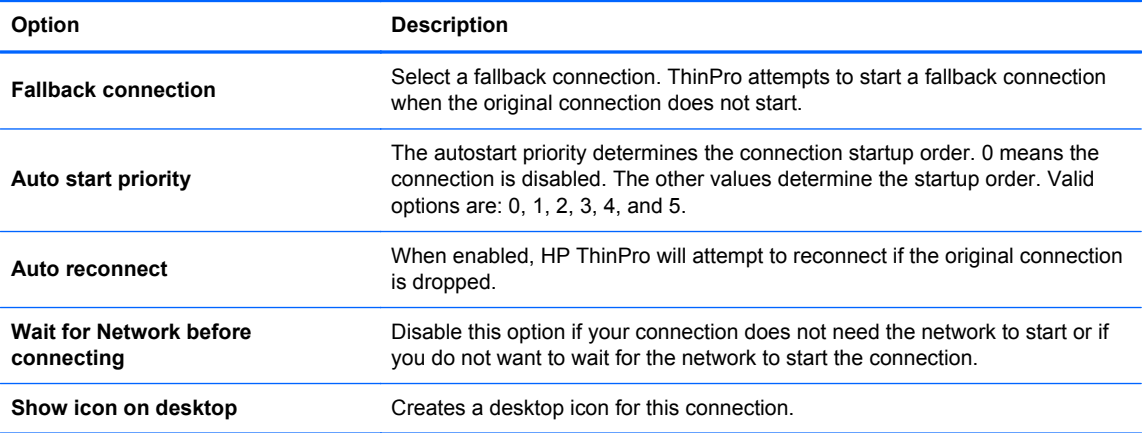

**4.** Click **Finish** to save your settings and close the wizard.

**NOTE:** To enable Citrix ICA USB Redirection, use the [USB Manager](#page-36-0) utility. See USB Manager [on page 29](#page-36-0) for instructions.

Microsoft Remote Desktop Protocol (RDP) enables Windows-based applications to communicate over network connections. It is installed on all versions of Windows later than Windows NT.

- **1.** To add an RDP connection, click **Connections > Add > RDP**.
- **2.** Set the appropriate network options:

#### **Table 3-13 RDP connection network settings**

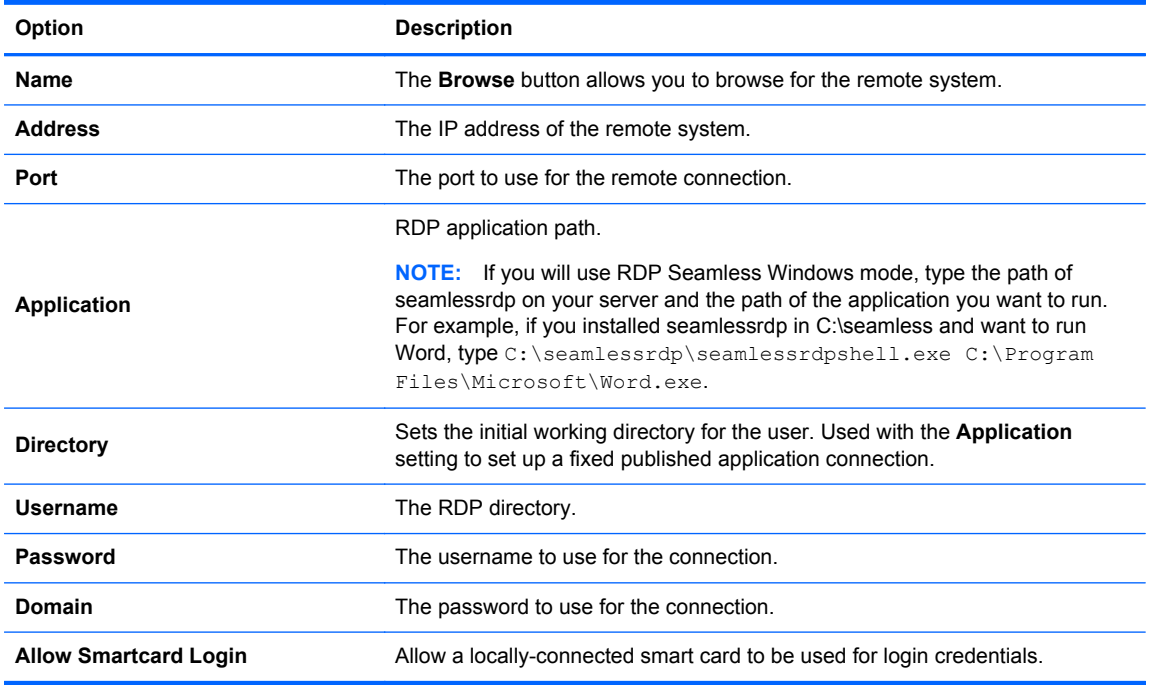

#### Click **Next** to continue.

#### **3.** Set the appropriate window options:

#### **Table 3-14 RDP connection window settings**

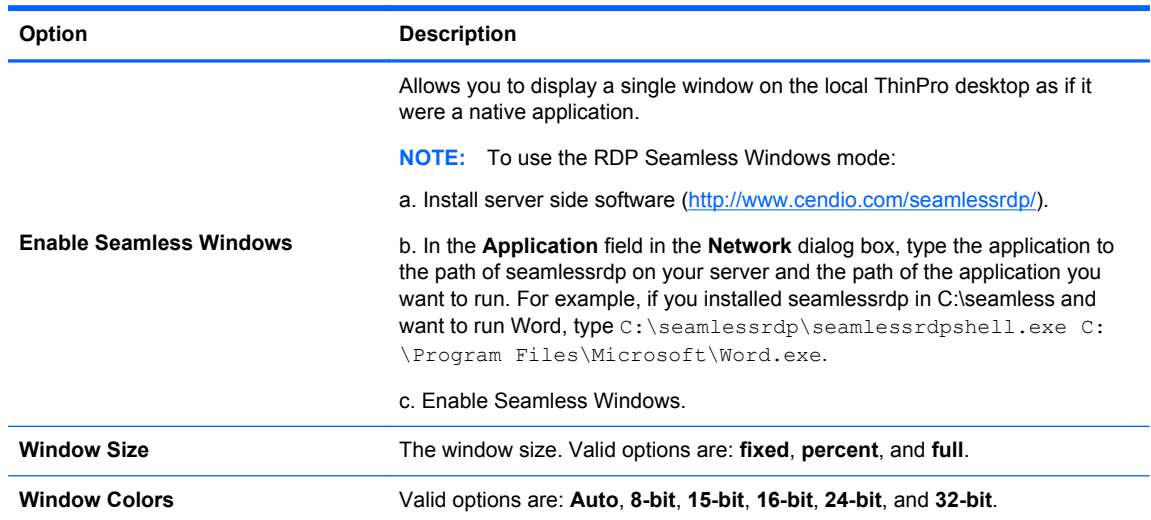

#### <span id="page-18-0"></span>**RDP**

Click **Next** to continue.

**4.** Set the appropriate options:

#### **Table 3-15 RDP connection options settings**

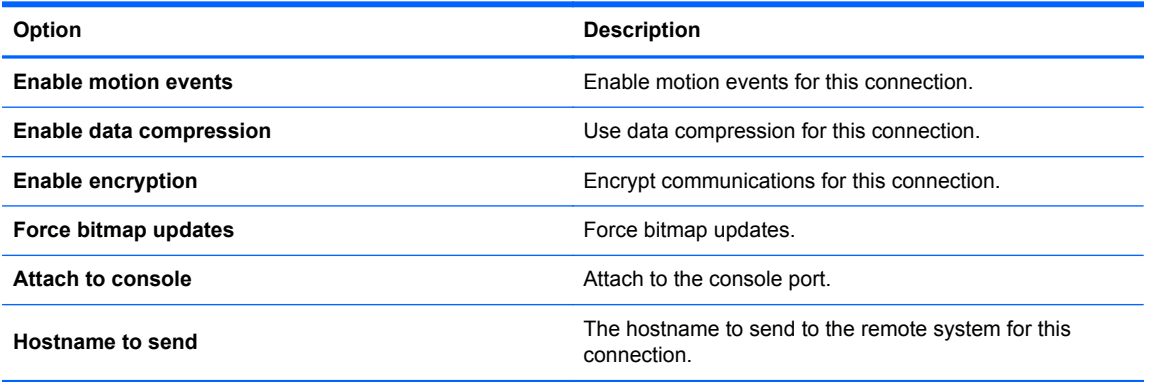

Click **Next** to continue.

**5.** Set the appropriate local resource options:

#### **Table 3-16 RDP connection local resources settings**

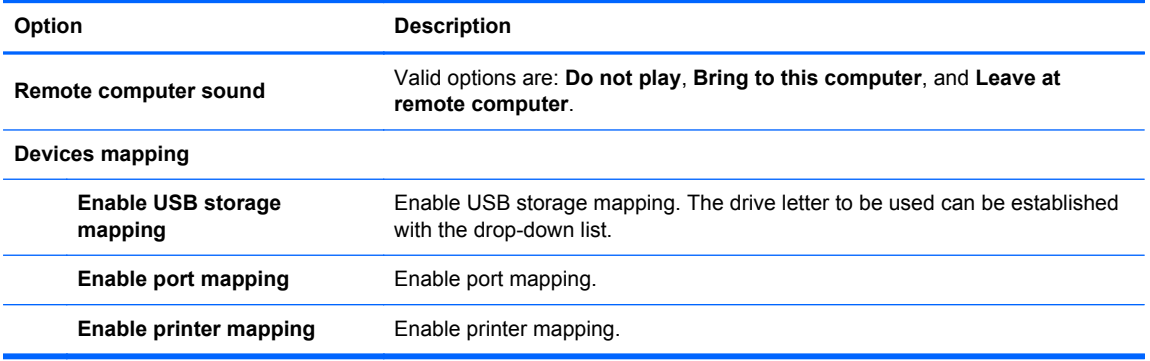

Click **Next** to continue.

**6.** Set the appropriate experience options:

#### **Table 3-17 RDP connection experience settings**

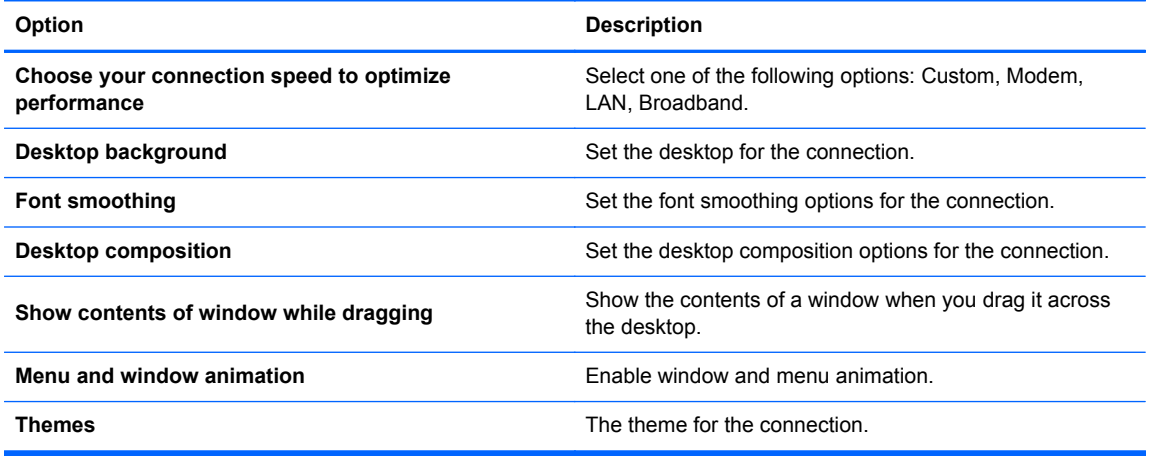

Click **Next** to continue.

- <span id="page-20-0"></span>**7.** Set the appropriate advanced options (refer to [Table 3-10 New connection advanced settings](#page-16-0) [on page 9\)](#page-16-0).
- **8.** Click **Finish** to save your settings and close the wizard.

**NOTE:** To enable RDP USB Redirection, use the [USB Manager](#page-36-0) utility. See USB Manager [on page 29](#page-36-0) for instructions.

#### **HP TeemTalk**

You can add a new HP TeemTalk connection in two ways:

- Adding a TeemTalk connection using the TeemTalk creation wizard on page 13
- [Adding a TeemTalk connection manually on page 15](#page-22-0)

For more information on HP TeemTalk, see *HP TeemTalk Terminal Emulator 7.3 User Guide* at [http://bizsupport1.austin.hp.com/bc/docs/support/SupportManual/c02718822/c02718822.pdf.](http://bizsupport1.austin.hp.com/bc/docs/support/SupportManual/c02718822/c02718822.pdf)

#### **Adding a TeemTalk connection using the TeemTalk creation wizard**

- **1.** To add a TeemTalk connection using the wizard, click **Connections > Add**.
- **2.** Select **Teemtalk** and click **Teemtalk creation wizard**. Set the appropriate connection options:

#### **Table 3-18 New TeemTalk creation wizard connection information settings**

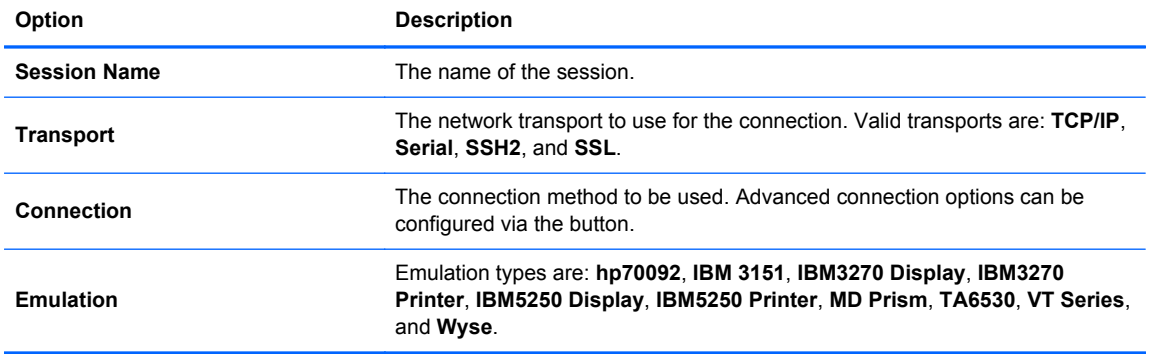

Click **Next** to continue.

**3.** Set the appropriate advanced options:

#### **Table 3-19 New TeemTalk creation wizard connection advanced options settings**

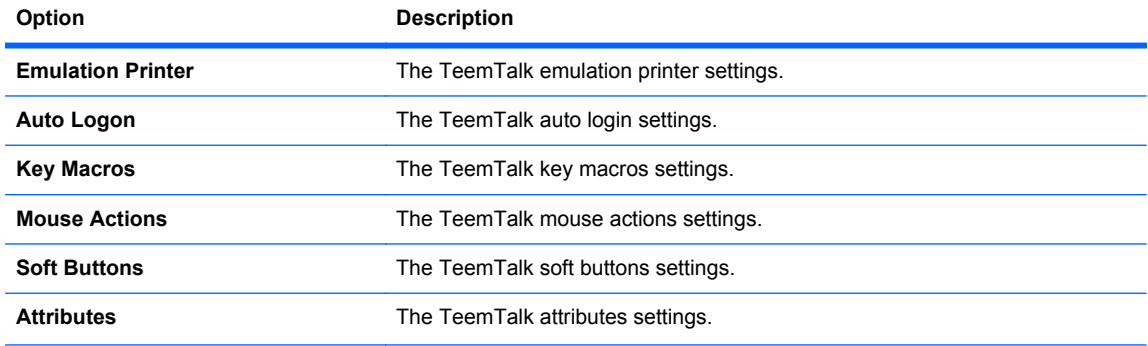

#### **Table 3-19 New TeemTalk creation wizard connection advanced options settings (continued)**

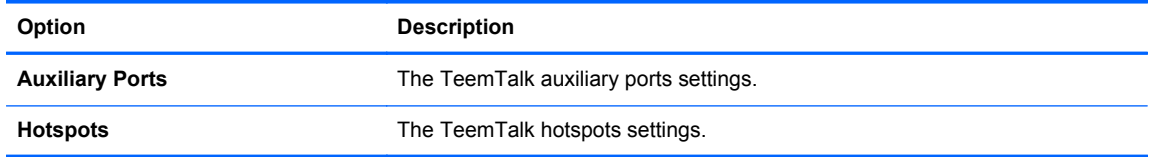

Click **Next** to continue.

**4.** Set the appropriate preferences:

#### **Table 3-20 New TeemTalk creation wizard connection preferences options settings**

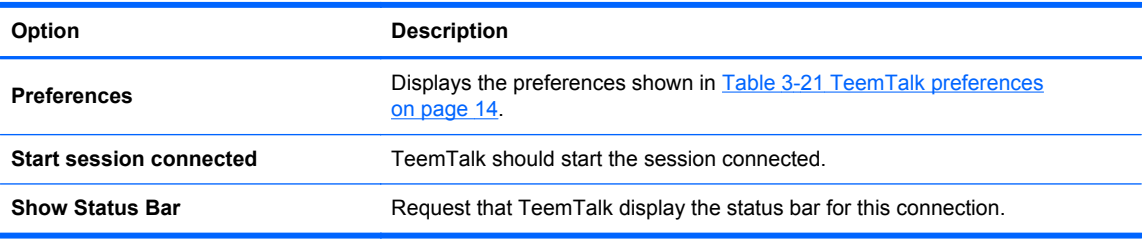

#### Click **Next** to continue.

**5.** Set the appropriate TeemTalk preferences:

#### **Table 3-21 TeemTalk preferences**

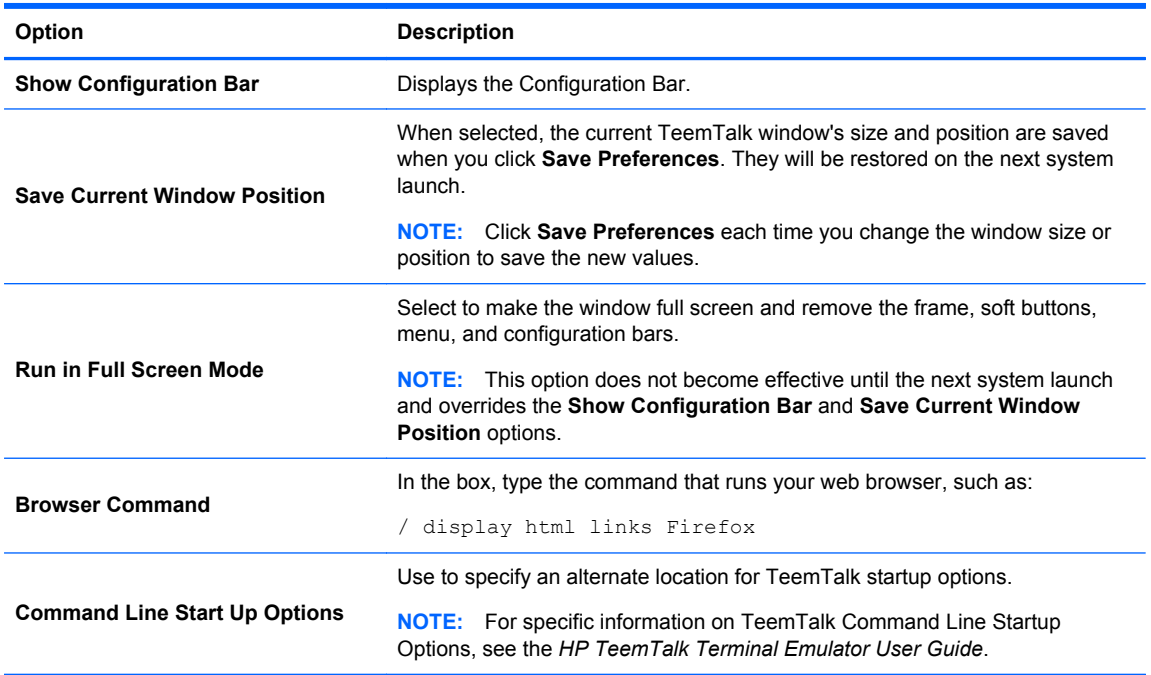

#### **6.** Set the appropriate finalization options:

#### <span id="page-22-0"></span>**Table 3-22 New TeemTalk creation wizard connection finalization settings**

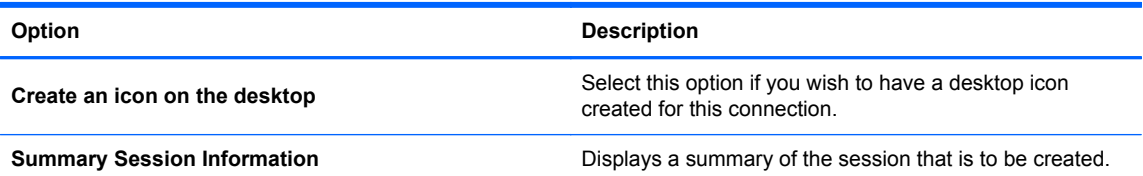

**7.** Click **Finish** to save your settings and close the wizard.

#### **Adding a TeemTalk connection manually**

- **1.** To add a TeemTalk connection manually, click **Connections > Add**.
- **2.** Select **Teemtalk** and set the appropriate configuration options:

#### **Table 3-23 New Teemtalk manual connection configuration settings**

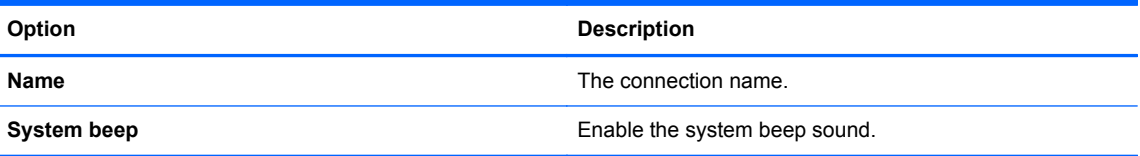

Click **Next** to continue.

- **3.** Set the appropriate advanced options (refer to **[Table 3-10 New connection advanced settings](#page-16-0)** [on page 9\)](#page-16-0).
- **4.** Click **Finish** to save your settings and exit the wizard.

#### **Web browser**

Create a connection using a web browser based on the Mozilla Firefox browser.

- **1.** To add a connection, click **Connections > Add**.
- **2.** Select **Web Browser** and set the options described in the following tables:

#### **Table 3-24 New web browser connection configuration settings**

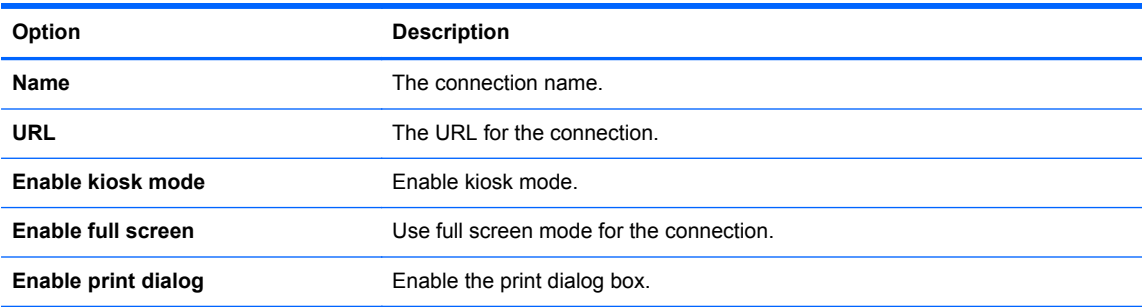

Click **Next** to continue.

- **3.** Set the appropriate advanced options (refer to [Table 3-10 New connection advanced settings](#page-16-0) [on page 9\)](#page-16-0).
- **4.** Click **Finish** to save your settings and exit the wizard.
- **1.** To add an RGS connection, click **Connections > Add > RGS**.
- **2.** Set the appropriate configuration options:

**XXXXX NOTE:** For more information about RGS, see the HP Remote Graphics Software User Guide.

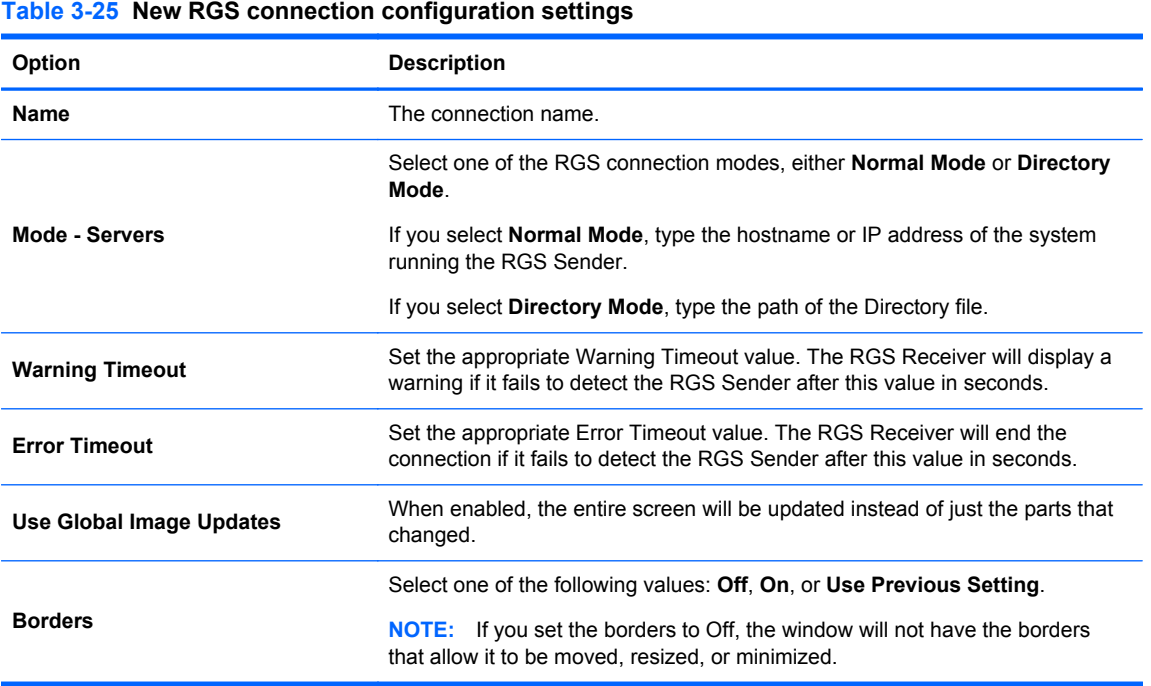

Click **Next** to continue.

- **3.** Set the appropriate advanced options (refer to [Table 3-10 New connection advanced settings](#page-16-0) [on page 9\)](#page-16-0).
- **4.** Click **Finish** to save your settings and close the dialog box.

## **VMware View**

PC-over-IP (PCoIP) is a communications protocol integrated into VMware that enables remote access to virtual machines.

- **1.** To add a VMware View connection, click **Connections > Add**.
- **2.** Select **VMware View** and set the appropriate network options:

#### **Table 3-26 VMware View connection network settings**

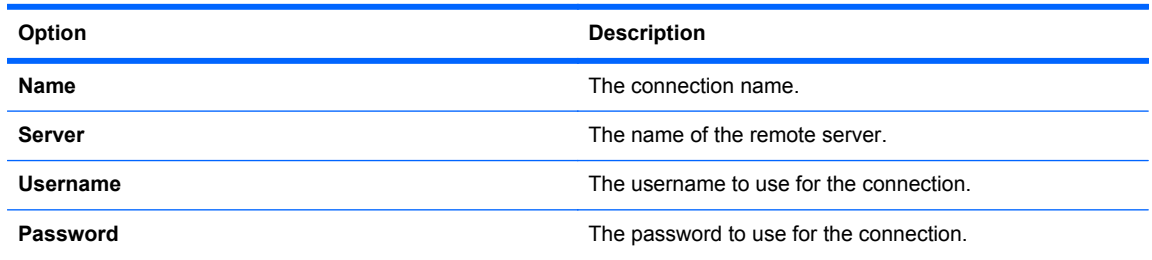

# <span id="page-23-0"></span>**RGS**

#### **Table 3-26 VMware View connection network settings (continued)**

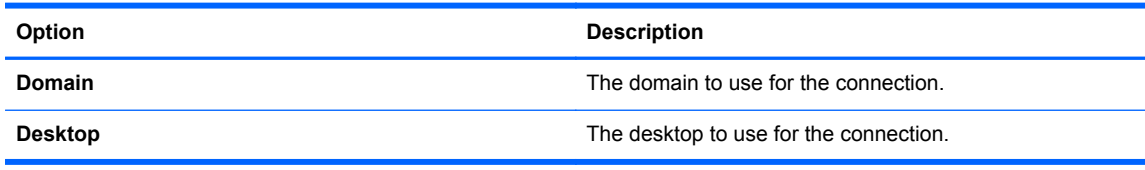

Click **Next** to continue.

**3.** Set the appropriate options:

#### **Table 3-27 VMware View general settings options settings**

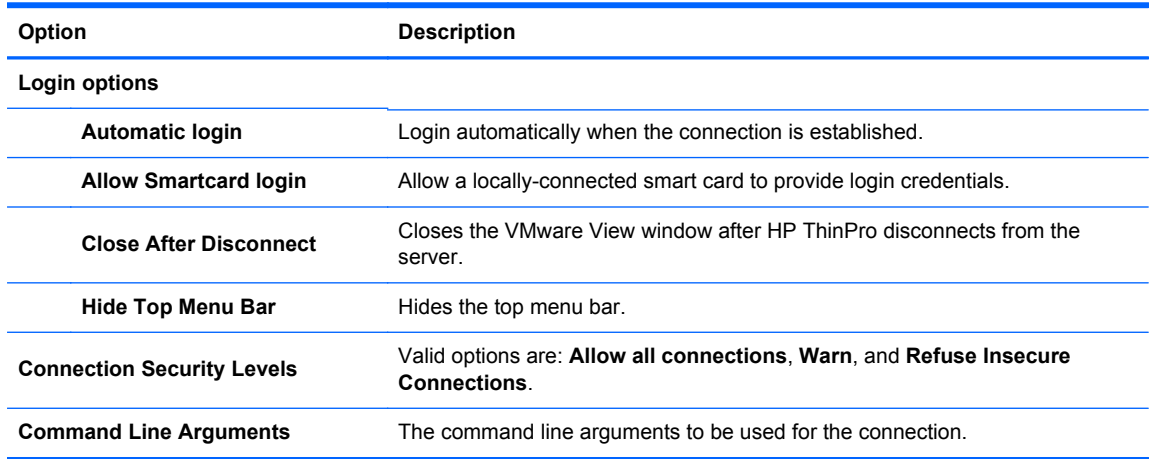

#### Click **Next** to continue.

**4.** Set the appropriate RDP options:

#### **Table 3-28 VMware View connection RDP settings**

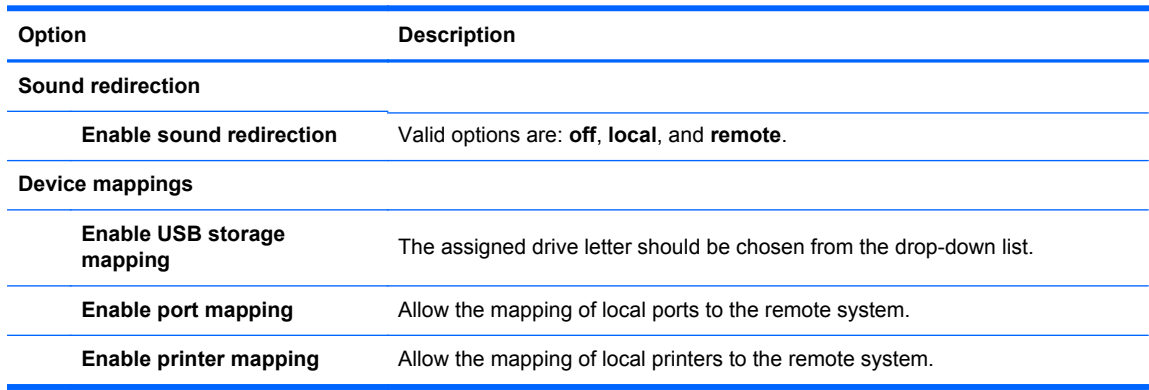

Click **Next** to continue.

- **5.** Set the appropriate advanced options (refer to [Table 3-10 New connection advanced settings](#page-16-0) [on page 9\)](#page-16-0).
- **6.** Click **Finish** to save your settings and close the dialog box.

#### <span id="page-25-0"></span>**To start a desktop connection using PCoIP instead of RDP:**

- **1.** Click **Connections > Add**.
- **2.** Select a connection in the **Connections** window and click **Connect**.

Type the host name or IP address of the View Connection Server in the field, if necessary.

- **3.** Type the user name, password, and domain names in the corresponding fields and click **Connect**.
- **4.** Click the arrow on the right side of the Desktop pool. Select **Protocols > PCoIP**.
- **5.** Click **Connect**.

**NOTE:** To set PCoIP as the default protocol or to disable user protocol selection, edit the desktop/pool settings in the **VMware View Manager** window (http://<Server>/admin).

NOTE: To set PCoIP as the default protocol or to disable user protocol selection, edit the desktop/ pool settings in the **VMware View Manager** window (http://<server>/admin).

**NOTE:** To enable VMware View USB Redirection, use the [USB Manager](#page-36-0) utility. See USB Manager [on page 29](#page-36-0) for instructions.

#### **XDMCP**

XDMCP is a way to connect directly to remote X servers. X servers are used to display graphics on most UNIX-like operating systems, such as Linux, Berkeley Software Distribution (BSD), and Hewlett Packard UniX (HP-UX).

- **1.** To add an XDMCP connection, click **Connections > Add**.
- **2.** Select **Xdmcp** and set the appropriate configuration options:

#### **Table 3-29 New XDMCP connection configuration settings**

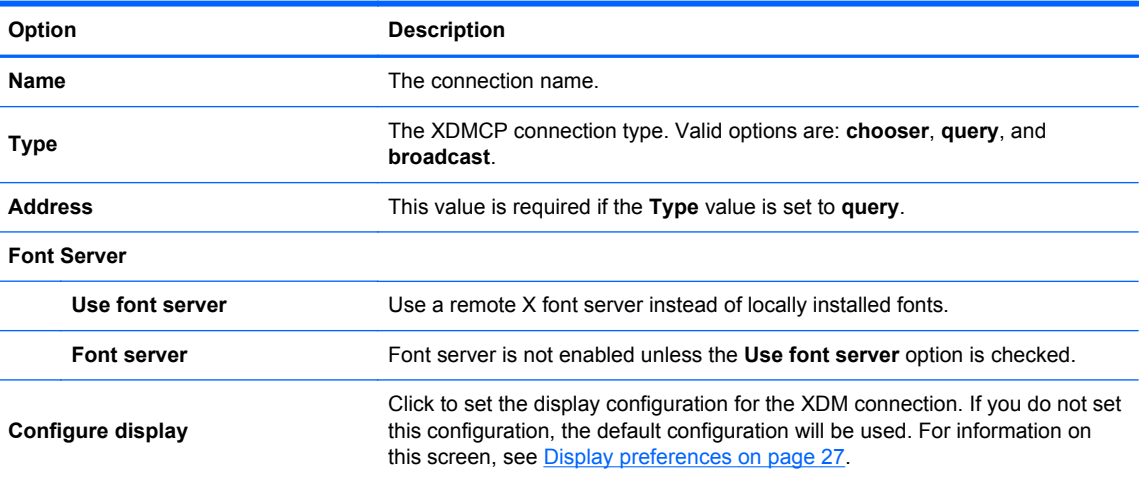

Click **Next** to continue.

- **3.** Set the appropriate advanced options (refer to [Table 3-10 New connection advanced settings](#page-16-0) [on page 9\)](#page-16-0).
- **4.** Click **Finish** to save your settings and close the dialog box.

Secure shell (SSH) is the most common way to gain remote command line access to UNIX-like operating systems, such as Linux, BSD, and HP-UX. SSH is also encrypted.

- **1.** To add an SSH connection, click **Connections > Add**.
- **2.** Select **SSH** and set the appropriate configuration options:

#### **Table 3-30 New SSH connection configuration settings**

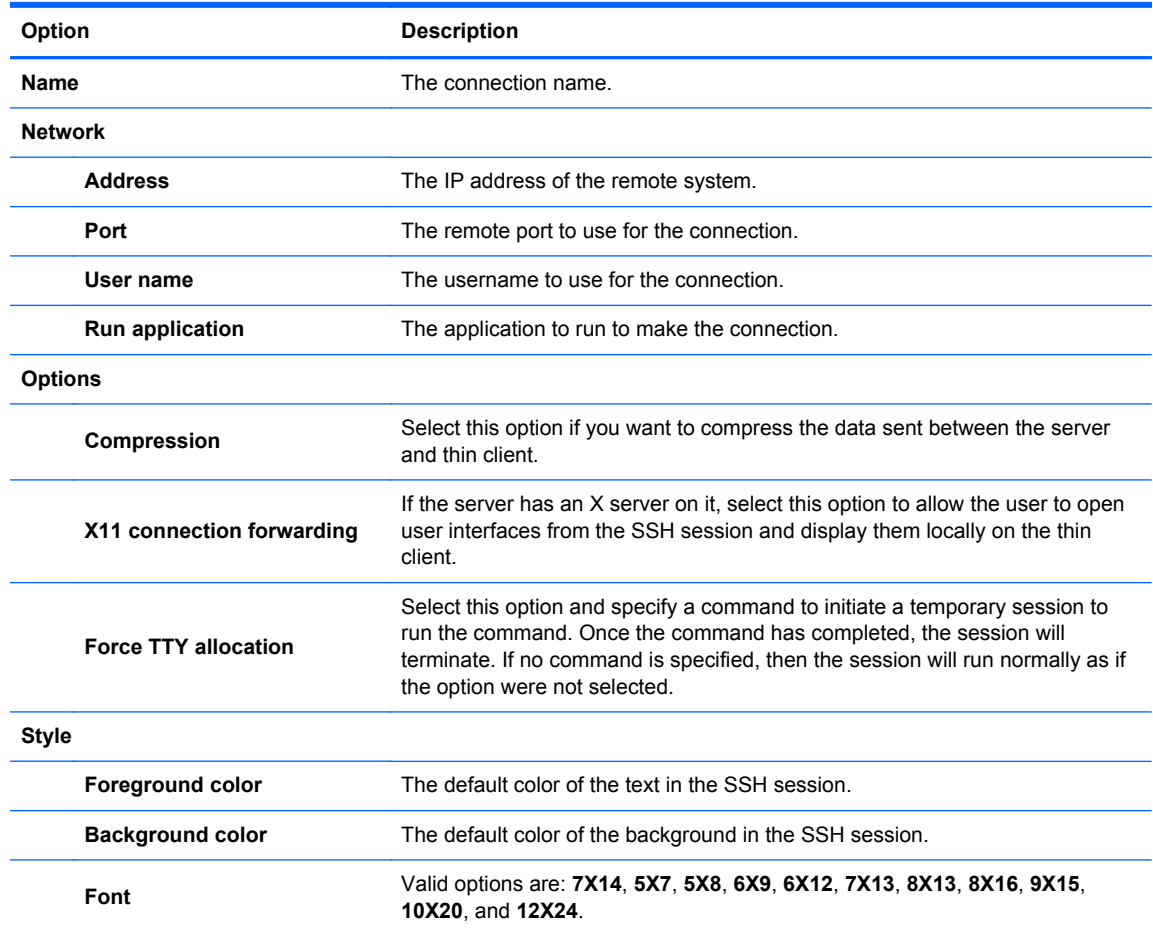

Click **Next** to continue.

- **3.** Set the appropriate advanced options (refer to [Table 3-10 New connection advanced settings](#page-16-0) [on page 9\)](#page-16-0).
- **4.** Click **Finish** to save your settings and close the dialog box.

### <span id="page-26-0"></span>**SSH**

# <span id="page-27-0"></span>**Telnet**

Telnet is an older method of gaining remote command line access. It is not encrypted.

- **1.** To add a Telnet connection, click **Connections > Add**.
- **2.** Select **Telnet** and set the appropriate configuration options:

#### **Table 3-31 New Telnet connection configuration settings**

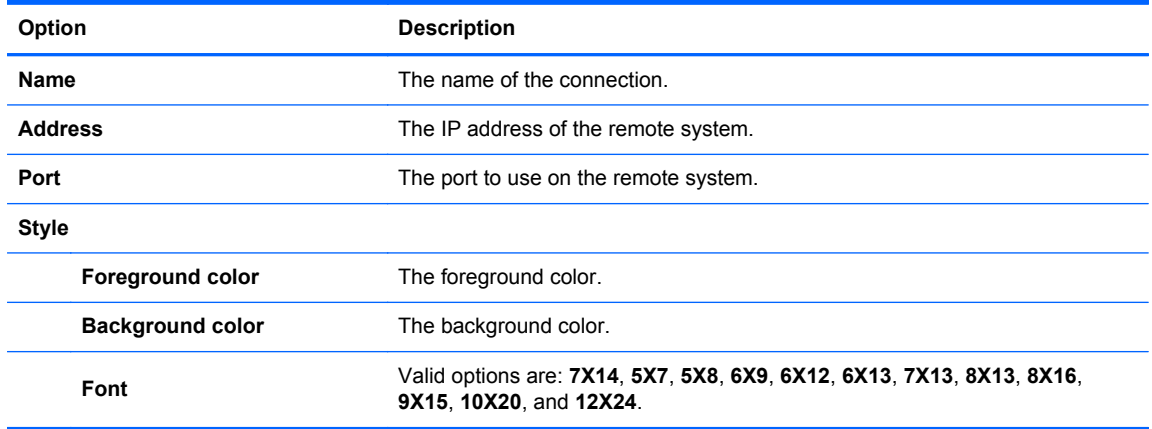

Click **Next** to continue.

- **3.** Set the appropriate advanced options (refer to **[Table 3-10 New connection advanced settings](#page-16-0)** [on page 9\)](#page-16-0).
- **4.** Click **Finish** to save your settings and close the dialog box.

#### **Custom**

If you would like to install a custom Linux application, you can use the Custom connection to allow you to open this application through the connection manager.

- **1.** To add a Custom connection, click **Connections > Add**.
- **2.** Select **Custom** and set the appropriate configuration options:

**Table 3-32 New Custom connection configuration settings**

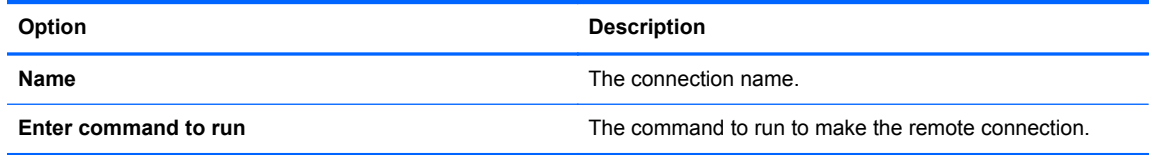

Click **Next** to continue.

- **3.** Set the appropriate advanced options (refer to [Table 3-10 New connection advanced settings](#page-16-0) [on page 9\)](#page-16-0).
- **4.** Click **Finish** to save your settings and close the dialog box.

# <span id="page-28-0"></span>**Copy**

To copy a connection:

**▲** Click a selection under **Connection Name** and then click **Copy**.

A copy of the connection appears in the list under **Connection Name**.

# **Delete**

To delete a connection:

**▲** Click a selection under **Connection Name** and then click **Delete**. The connection is removed from the list under **Connection Name**.

# **Edit**

- **1.** To edit a connection, click a selection under **Connection Name** and then click **Edit**. The connection settings window for that connection opens.
- **2.** Edit the connection and click **Apply**.
- **3.** Click **OK**.

# **User View**

**NOTE:** This feature is available only in the Administrative Mode.

**1.** To select connections to be visible in the User Mode, click **User View**.

The **Allow** and **Deny** buttons appear above the **Connection Name** bar.

- **2.** Select one or more of the connections listed.
- **3.** Click **Allow** to allow the connections to be visible in the User Mode or click **Deny** to make the connections unavailable in the User Mode.
- **4.** Click **User View** again when you have completed your changes.

# <span id="page-29-0"></span>**Control Panel**

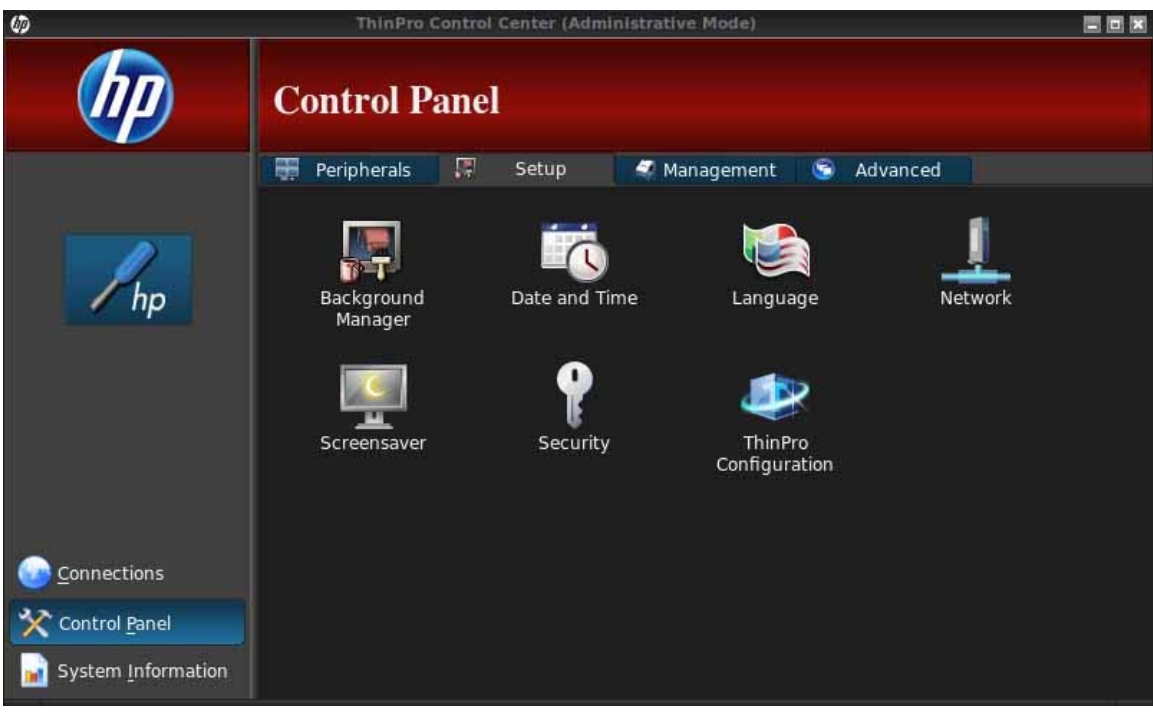

Control Panel utilities are organized under four tabs:

- Peripherals on page 22
- [Setup on page 30](#page-37-0)
- [Management on page 35](#page-42-0)
- [Advanced on page 42](#page-49-0)

All Control Panel items are available for use when you are in Administrator Mode; in non-Administrator mode, only the items allowed by the configuration are available. This list of Control Panel items can be modified while in Administrator Mode by using the **Setup** tab and then the **HP ThinPro Configuration** tool.

# **Peripherals**

These utilities allow you to configure your peripherals. The following utilities are available on this tab:

- [Client aggregation on page 23](#page-30-0)
- [Display preferences on page 27](#page-34-0)
- **[Keyboard layout on page 28](#page-35-0)**
- [Mouse on page 28](#page-35-0)
- [Printers on page 28](#page-35-0)
- **[SCIM input method setup on page 29](#page-36-0)**
- [Sound on page 29](#page-36-0)
- **[ThinPrint on page 29](#page-36-0)**
- [Touch screen on page 29](#page-36-0)
- [USB Manager on page 29](#page-36-0)

### <span id="page-30-0"></span>**Client aggregation**

The thin client supports up to four monitors. If you need additional screen real estate, client aggregation allows up to four thin clients to be combined together, controlled by a single keyboard and mouse. Because each thin client supports up to four monitors, client aggregation allows up to four computers and 16 monitors to be controlled by a single keyboard and mouse, without the need for additional hardware or software.

#### **Client aggregation overview**

Assume that you have four thin clients, each with 4 monitors. Using the Display Preferences dialog, the thin clients and their monitors are configured as shown—each thin client is configured with a 2x2 array of monitors.

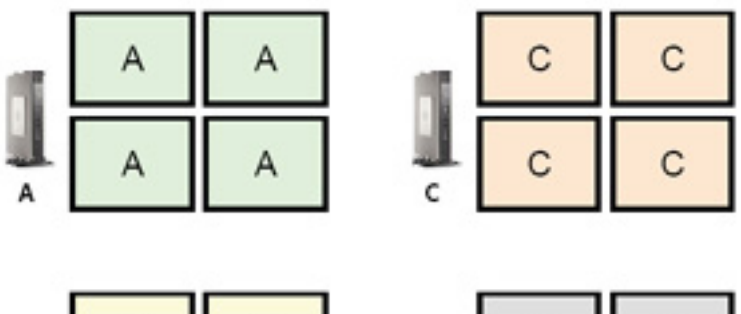

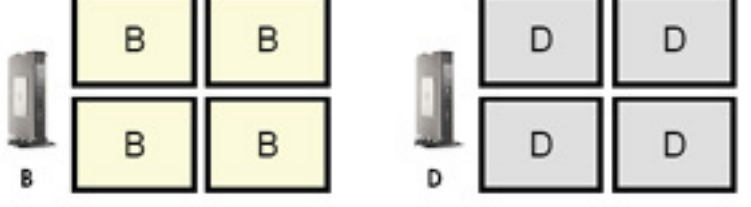

Client aggregation allows you to arrange the four thin clients on a 4x4 grid. The following illustration shows one possible arrangement of the thin clients arranged in a rectangular array using the 4x4 grid. In moving the mouse pointer off the right side of the thin client A monitors, for example, the pointer will appear on the left side of the thin client C monitors. Likewise, keyboard input will be redirected from thin client A to thin client C.

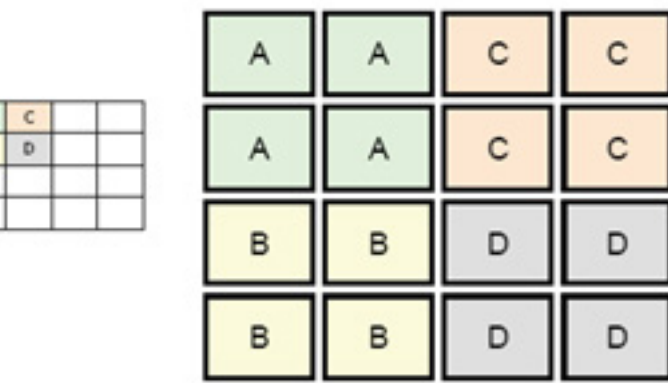

Following is another arrangement of the thin clients on the 4x4 grid, and the resulting arrangement of the monitors.

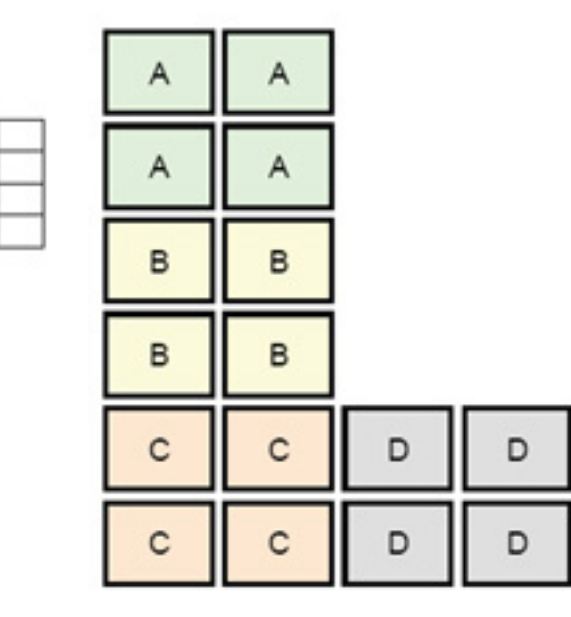

In this configuration, moving the mouse pointer off the right side of the thin client A monitors will cause it to appear on the upper 1/3 of the left side of the thin client D monitors. Similarly, moving the mouse pointer off the right side of the thin client B monitors will cause it to appear in the middle 1/3 of the left side of the thin client D monitors. Finally, moving the mouse pointer off the right side of the thin client C monitors will cause it to appear in the lower 1/3 of the left side of the thin client D monitors.

NOTE: Desktop windows cannot span the thin clients or be moved between client computers. Typically, each thin client will create windows based on its connection to an associated remote computer, and there won't be a need to move windows between thin clients.

The thin client physically connected to the keyboard and mouse is referred to as the aggregation server. The other thin clients are referred to as aggregation clients. When the mouse pointer is on one of the aggregation clients, the mouse and keyboard inputs (from the aggregation server thin client) are encrypted and sent over the network to the selected aggregation client. The aggregation client decrypts the mouse and keyboard inputs and passes the inputs to the local desktop of the aggregation client.

Client aggregation is based on an open source software package called Synergy, with encryption provided by a package called stunnel.

**NOTE:** Because the Synergy and stunnel software is also installed on the HP dc72 Blade Workstation Client and the HP dc73 Blade Workstation Client (running Embedded OS versions 9.xx and 10.xx), these client computers can be interconnected to the HP gt7725 Thin Client in client aggregation configurations.

#### **Configuring client aggregation**

<span id="page-31-0"></span>A  $\overline{R}$  $\mathsf{C}$  $\overline{D}$ 

**NOTE:** Client aggregation must be configured individually on each thin client—on the aggregation server and on each aggregation client.

Client aggregation configuration is a two-step process:

- **1.** [Configuring the aggregation clients on page 25](#page-32-0)—From one to three aggregation clients can be configured.
- **2.** [Configuring the aggregation server on page 25](#page-32-0)

#### <span id="page-32-0"></span>**Configuring the aggregation clients**

Perform this procedure on each aggregation client:

- **1.** Double-click **Client Aggregation**.
- **2.** Click **Client**.
- **3.** Type the server hostname or IP address of the aggregation server in the field.
- **4.** Click **Apply** to apply the changes.

#### **Configuring the aggregation server**

To configure the aggregation server:

- **1.** Double-click **Client Aggregation**.
- **2.** Click **Server**.
- **3.** The aggregation server thin client is displayed in a purple box that contains its hostname. Click and drag the aggregation server to the desired location in the 4x4 grid. In the following figure, the aggregation server thin client is positioned in the first row, second column of the 4x4 grid.

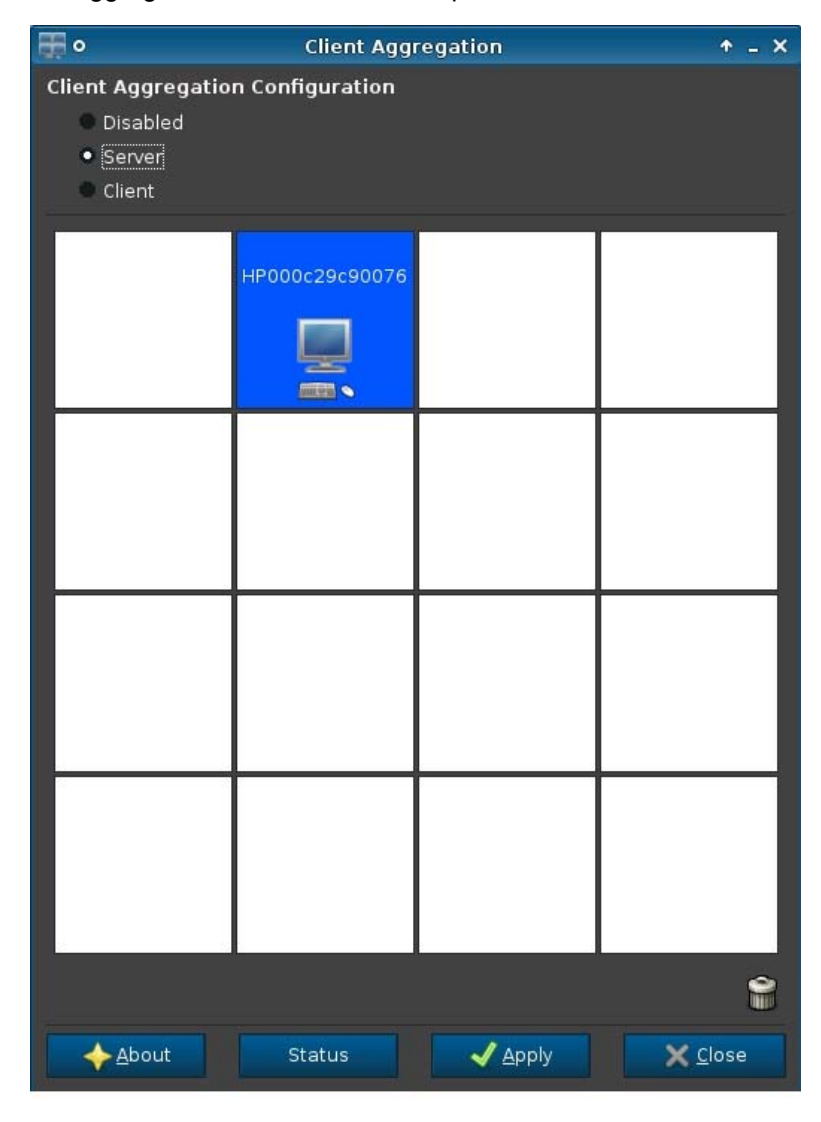

**4.** Click the location in the 4x4 grid where you want to place the first aggregation client, and enter its hostname or IP address. In the following illustration, the aggregation client at IP address 16.125.19.91 is positioned in the first row, first column of the 4x4 grid. Press Enter when done aggregation clients are displayed in green boxes.

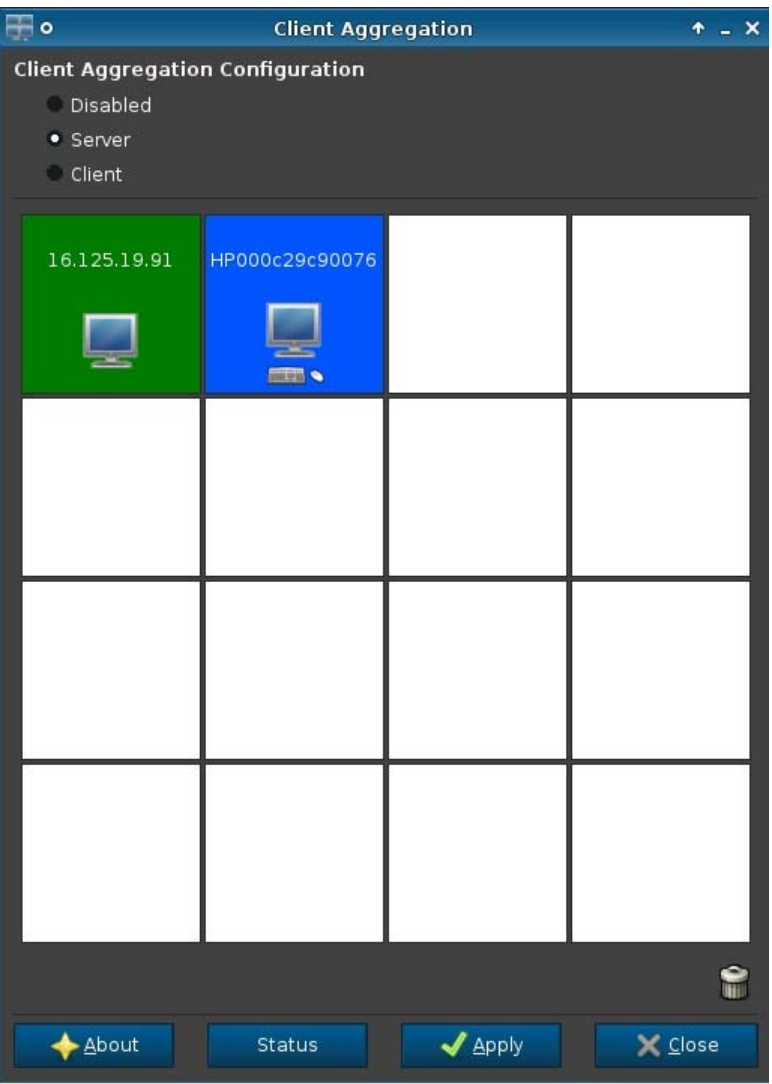

**5.** In this same manner, position up to two additional aggregation clients in the 4x4 grid, for a total of up to three aggregation clients.

Placement of the aggregation server and the aggregation clients in the 4x4 grid can be modified at any time by clicking and dragging a client computer to a new location.

Once the aggregation clients and the aggregation server have been configured, they automatically attempt to establish encrypted communications with each other. Click **Status** to view the connection status between computers.

#### <span id="page-34-0"></span>**Disabling client aggregation**

To disable client aggregation:

- **1.** Double-click **Client Aggregation**.
- **2.** Select **Disabled**.
- **3.** Click **Apply** and **Closed**.

#### **Display preferences**

This utility allows you to add, edit, and delete profiles. A profile is a display specification, which includes resolution, refresh rate, bit depth, and whether or not the display should be rotated.

Most administrators use the default profile, which:

- Uses Display Data Channel (DDC) to query the resolution and refresh rate from the monitor
- Uses 24- or 32-bit color depth
- Does not rotate the display

The administrator may set up different profiles when:

- Using a 16-bit color depth should improve RDP or ICA performance because less data has to be transmitted over the network or sent to the graphics chip
- Some users have to run an application that requires a specific resolution or bit depth in order to function properly
- The administrator wants to standardize on one display profile, even though there are many different monitors across the organization
- One or more users run applications that require their monitor to be rotated (portrait versus landscape mode)

**NOTE:** The **Display Preferences** window contents are different based on the actual hardware model. Some models allow configuration of up to four monitors, some two, and some only one.

#### **Adding a profile**

To add a profile:

- **1.** Double-click **Display Preferences**.
- **2.** Click **New**.
- **3.** Under **Profile Settings**, type a name in the **Profile Name** field.
- **4.** Select the appropriate **Resolution** for your monitor.
- **5.** Select the **Depth**.
- **6.** Select the appropriate **Orientation** for your monitor.
- **7.** Click **Save** to keep your changes or **Revert** to discard them.
- **8.** Under **Display Configuration**, select the **Primary Display Profile** and the **Secondary Display Profile**.
- **9.** Set the **Mode**.
- **10.** Click **Test Settings** to check the profile.
- **11.** Click **Apply**, and then click **Close** to save your changes and close the dialog box.

#### <span id="page-35-0"></span>**Editing a profile**

To edit a profile:

- **1.** Double-click **Display Preferences**.
- **2.** Select a profile in the **Profiles** list.
- **3.** Edit the **Profile Settings** and **Display Configuration** as desired.
- **4.** Click **Test Settings** to check the profile.
- **5.** Click **Apply**, and then click **Close** to save your changes and close the dialog box.

#### **Deleting a profile**

To delete a profile:

- **1.** Double-click **Display Preferences**.
- **2.** Select a profile in the **Profiles** list and click **Delete**.
- **3.** Click **Apply**, and then click **Close** to save your changes and close the dialog box.

#### **Keyboard layout**

If you have a single keyboard, configure it on the **Primary** tab. Configure a second keyboard on the **Secondary** tab.

To set your keyboard layout:

- **1.** Double-click **Keyboard Layout**.
- **2.** Select your keyboard type with the **Standard Keyboard** list.
- **3.** Set the **Model**, **Layout**, and **Variant** keyboard settings.
- **4.** Click **Minimize Local Keyboard Shortcuts** to minimize the number of keyboard shortcuts mapped to the thin client, if desired.
- **5.** Click **OK** to save your changes and close the dialog box.

#### **Mouse**

To set the mouse behavior and cursor size:

- **1.** Double-click **Mouse**.
- **2.** Set your preferences on the three tabs:
	- **Behavior**: Set left- or right-handed mouse operation, motions setting, and double-click speed.
	- **Cursor: Set the cursor size.**
	- **Accessibility:** Enable mouse emulation.
- **3.** Click **Close** to save your settings and close the dialog box.

#### **Printers**

This Control Panel item starts the CUPS printer configuration tool. For more details, see [http://cyberelk.net/tim/software/system-config-printer.](http://cyberelk.net/tim/software/system-config-printer)

## <span id="page-36-0"></span>**SCIM input method setup**

This is a graphical user interface (GUI) setup utility for the Smart Common Input Method platform. It is used to set up Chinese and Japanese input methods on the thin client itself. For more information on this open source program, go to the Smart Common Input Method Platform website at [http://sourceforge.net/apps/mediawiki/scim/index.php?title=Main\\_Page.](http://sourceforge.net/apps/mediawiki/scim/index.php?title=Main_Page)

**▲** Double-click **SCIM Input Method Setup**.

#### **Sound**

This allows you to specify audio parameters.

- **1.** Double-click **Sound**.
- **2.** Click **Show Switches** to display additional settings.
- **3.** The individual slider controls can be used to adjust the sound level for the individual sources.
- **4.** Click **File > Options** to view additional device and control options.
- **5.** Click **View > Manage** to view and manage volume control profiles.
- **6.** Set your device and control parameters, and click **File > Exit** to save your preferences and close the dialog box.

#### **ThinPrint**

To use ThinPrint:

- **1.** Double-click **Thinprint**.
- **2.** Set the **Bandwidth**, **Packet Size**, and **Printer settings** for each printer.
- **3.** Click **OK**.

#### **Touch screen**

Touch Screen allows you to operate the thin client by touching the display screen.

To enable the touch screen:

- **1.** Double-click **Touch Screen** and select **Enable Touch Screen**.
- **2.** Select the **Controller Type** and **Device Port**, and elect to **Swap X** or **Swap Y**, if desired.
- **3.** Click **OK** to save your changes and close the dialog box.

A message appears to inform you that your changes will take effect at the next login.

**4.** Click **Yes** to log off and restart the desktop with your changes.

If you click **No**, the current desktop environment will remain unchanged.

- **5.** Click **Control Panel > Peripherals > Touch Screen** and click **Calibrate** to calibrate the touch screen.
- NOTE: The touch screen can only be calibrated if it has been enabled and the desktop has been restarted.

The touch screen will not track correctly on the screen if the display is rotated.

#### **USB Manager**

<span id="page-37-0"></span>To set USB mounting preferences:

- **1.** Double-click **USB Manager**.
- **2.** Select one of the following remote protocols:
	- **Citrix**
	- **Local**
	- **RDP**
	- **VMware View**
- **3.** If the setting is **Local**, you can also specify: **allow devices to be mounted** and **mount devices read-only**.
- **4.** Click **OK** to save your preference and close the dialog box.

# **Setup**

These utilities enable you to set up the thin client to your requirements. The following utilities are available on the Setup tab:

- [Date and time on page 31](#page-38-0)
- Background manager on page 30
- [Date and time on page 31](#page-38-0)
- [Language on page 31](#page-38-0)
- [Network on page 32](#page-39-0)
- [Screensaver on page 34](#page-41-0)
- [Security on page 34](#page-41-0)
- **[HP ThinPro configuration on page 34](#page-41-0)**

#### **Background manager**

Use HP Background Manager to change the desktop background image file, orientation, or background colors.

To manage desktop background settings, complete the appropriate tasks:

- **1.** In the HP ThinPro **Control Panel**, double-click **Background Manager**.
- **2.** To change the desktop background image file, do the following:
	- **a.** In HP Background Manager, alongside **File**, click **Browse**.
	- **b.** Under **Find a Background Image**, select a new image and click **Open**.

NOTE: Be sure to select an image file in one of the following formats: \*.jpg, \*.jpeg, \*.png, \*.niff, \*.tiff, \*.pbm

**c.** Click **Apply**.

- <span id="page-38-0"></span>**3.** To change the desktop background color:
	- **a.** Select **Color**.
	- **b.** Under the **Select Color** dialog box, choose a new **Basic Color** or define a **Custom Color**.
	- **c.** Click **Apply**.
- **4.** To change the desktop background orientation or style:
	- **a.** Under **Style**, select one of the following settings: **Center**, **Tile**, **Stretch**, **Fit**, or **Fill**.
	- **b.** Click **Apply**.
- **5.** To restore the default background images, select **Restore Default** and click **Apply** .
- **6.** To save your changes and close HP Background Manager, click**OK**.

### **Date and time**

To set date, time, and time zone information:

- **1.** In the HP ThinPro **Control Panel**, double-click **Date and Time**.
- **2.** In the **Time Settings** screen, do one of the following:
	- Using the world map, select a time zone.
	- Under **Timezone** set the following options:
		- **Country**
		- **Linux Timezone**
		- **Windows Timezone**
- **3.** If desired, display week numbers in the calendar by clicking **Show Week Numbers** under **Time Servers** in the **Time Settings** screen.
- **4.** To manually set the time of day, under **Time Servers > Time**, use the arrow keys.
- **5.** To display the time in a 24 hour clock format, under **Time Servers**, select **24 hours format**.
- **6.** To use network time server settings instead of a selected time zone, under **Date and Time > Time Servers**, choose one of the following options:
	- **Use DHCP Time Servers**
	- **Use these Time Servers**
	- **Use No Time Servers**
- **7.** Click **Apply**.
- **8.** To save your changes and close the Time Settings dialog box, click **OK**.

#### **Language**

- **1.** In the HP ThinPro **Control Panel**, double-click **Language**.
- **2.** Select the language you want to use.
- **3.** Click **OK** to save your changes and close the dialog box. A logout is required to make any changes effective. A logout timer will start when you confirm these changes.

<span id="page-39-0"></span>**NOTE:** The language can also be set by configuring Dynamic Host Configuration Protocol (DHCP) tag 192 as a string whose value is English, German, Spanish, French, Japanese, or Simplified Chinese.

#### **Network**

To configure network settings:

- **1.** In the HP ThinPro **Control Panel**, double-click **Network**.
- **2.** Configure the **Wired** tab:
	- **a.** Enable IPv6—Check to use IPv6 connection. Default is IPv4.
	- **b.** Ethernet Speed—List of Link speed/Duplex mode pairings available.
	- **c.** Connection Method—Option to use Auto or Static connection
	- **d.** Static Address Configuration—Enable IPv6 **NOT** enabled
		- IP Address
		- **Subnet Mask**
		- Default Gateway
	- **e.** Static Address Configuration—Enable IPv6 enabled
		- IPv6 Address—Example: 2001:0db8:85a3:0000:0000:8a2e:0370:7334
		- Subnet Previx Length—Example 64
		- Default Gateway—Example: fe80::20a:42ff:feb0:5400%4
	- **f.** Security Settings

Authentication

- **TTLS** 
	- Inner Authentication—Further Authentication layer
	- CA Certificate—Location of security certificate
	- Anonymous Identity—(Optional) Any temporary name
	- Username—User's username
	- Password—User's password
- **PEAP** 
	- Inner Authentication—Further Authentication layer
	- PEAP Version—Version of PEAP to be used
	- CA Certificate—Location of security certificate
	- Anonymous Identity—(Optional) Any temporary name
- Username—User's username
- Password—User's password
- **TLS** 
	- CA Certificate—Location of security certificate
	- User Certificate—Location of user certificate
	- Private Key—Location of private key
	- Identity—User's identity string
	- Private Key Password—User's key password
- **3.** Configure the **DNS** tab:
	- Hostname—Hostname of the thin client
	- DNS Server—DNS Server name
	- Search Domains—Domain to which this thin client belongs
	- HTTP Proxy—Proxy to be used for HTTP communications
	- FTP Proxy—Proxy to be used for FTP communications
- **4.** Configure the **IPSec** tab:
	- Add—Add new rule Can expand on this, if needed
	- Edit—Edit highlighted rule
	- Delete—Delete highlighted rule
- **5.** Configure the **VPN** tab:

Connection Type

- **Cisco** 
	- Gateway—Server gateway address
	- Group Name—Group's groupname
	- Group Password-Group password
	- Domain—Domain name
	- User Name-User's username
	- User Password—User's password
- **PTTP** 
	- Gateway—Server gateway address
	- NT Domain-NT Domain name
	- User Name—User's username
	- User Password—User's password
- **6.** Configure the **HP Velocity** tab:

Enable packet loss prevention—When possible prevents the loss of data over the internet

#### <span id="page-41-0"></span>**Screensaver**

To configure the screensaver:

- **1.** In the HP ThinPro **Control Panel**, double-click **Screensaver**.
- **2.** Select the **Screensaver settings**:
	- **a.** Select **Enable screensaver**, or clear the selection if you do not want a screensaver.
	- **b.** Select the number of minutes of inactivity after which to activate the screensaver. Type the number in the field or use the up or down arrow keys to select a number.
	- **c.** Select **Require password on resume**, if desired.
	- **d.** Select the **Mode**:
		- **blank**
		- **logo**
	- **e.** If you selected **logo**, select **Customize a logo**, and then click **Select** to browse to the desired logo file.
- **3.** Configure the **Display Power Management** settings to turn off the display after a set period of inactivity:
	- **a.** Select **Enable Display Power Management**, or clear the selection if you do not want to set this feature.
	- **b.** Select the idle time in minutes after which to turn off the display. Type the number in the field or use the up or down arrow keys to select a number.
- **4.** Click **OK** to save your changes and close the dialog box.

#### **Security**

This feature allows you to change Administrator and User passwords.

To change your password:

- **1.** Double-click **Security**.
- **2.** Select **Administrator** or **User** and click **Change password**.
- **3.** Type the new password in the **New password** and **Confirmation** fields and click **OK**.
- **4.** If you wish to force a login, enable the **Must login to access desktop** option.
- **5.** Click **OK**.

NOTE: It is strongly recommended that you change both the user and administrator passwords from their default values.

#### **HP ThinPro configuration**

You can select:

- **Connections:** Authorized actions on connections
- **Control Panel: Authorized applications**
- **Desktop:** Desktop options
- **System: Asset information and WakeOnLAN mode**

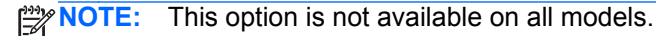

#### <span id="page-42-0"></span>**Setting connections and Control Panel user permissions**

To set user permissions on the **Connections** and **Control Panel** tabs:

- **1.** Double-click **HP ThinPro Configuration**.
- **2.** Click **Connections** in the left panel and select authorized connections by selecting or clearing check boxes.
- **3.** Click **Control Panel** in the left panel and select authorized applications by selecting or clearing check boxes.
- **4.** Click **Apply**, then click **OK** to close the dialog box.

#### **Setting user desktop and system options**

To configure the **Desktop** and **System** tabs:

- **1.** Double-click **HP ThinPro Configuration**.
- **2.** Click **Desktop** in the left panel and select desktop options by selecting or clearing check boxes.
- **3.** Click **System** in the left panel and set asset information and enable or disable the WakeOnLAN mode by selecting or clearing check boxes.

**NOTE:** This option is not available on all models.

**4.** Click **Apply**, then click **OK** to close the dialog box.

# **Management**

These utilities are management tools that can help you manage a thin client network. The following utilities are available on the Management tab:

- [AD/DDNS Manager on page 36](#page-43-0)
- [Easy Deploy on page 36](#page-43-0)
- [Easy Config on page 36](#page-43-0)
- **[Easy Update on page 36](#page-43-0)**
- **[Factory reset on page 36](#page-43-0)**
- **[HP Automatic Update on page 37](#page-44-0)**
- [HPDM Agent on page 37](#page-44-0)
- **[SSHD Manager on page 37](#page-44-0)**
- [ThinState on page 37](#page-44-0)
- [VNC Shadow on page 41](#page-48-0)

### <span id="page-43-0"></span>**AD/DDNS Manager**

This control allows you to add the thin client to an Organizational Unit of the Active Directory Server, and to enable automatic Dynamic DNS updates of the thin client's name and IP-address association. It does not enable authentication against the Active Directory database.

- **1.** Double-click **AD/DDNS Manager**.
- **2.** Type the following information in the fields:
	- **Active Directory Domain**
	- **Organizational Unit for Machine (OU)**
	- **Administrator User Name**
	- **Administrator User Password**
- **3.** Click **Update Dynamic DNS from client** if you want the system to update this information automatically.
- **4.** Click **Information** to see the following information:
	- **AD Server**
	- **Credentials**
	- **Time Synchronization**
	- **AD Machine Status**

Click **OK** when done.

**5.** Click **OK** to save your changes and close the dialog box.

#### **Easy Deploy**

**Easy Deploy** is a tool in the **Easy Tools** Management suite. See the *HP Easy Tools Administrator's Guide* at <http://www.hp.com/support>for full details.

#### **Easy Config**

**Easy Config** is a tool in the **Easy Tools** Management suite. See the *HP Easy Tools Administrator's Guide* at <http://www.hp.com/support>for full details.

#### **Easy Update**

**Easy Update** is a tool in the **Easy Tools** Management suite. See the *HP Easy Tools Administrator's Guide* at <http://www.hp.com/support>for full details.

#### **Factory reset**

#### In **Factory Reset**, you can

- Save the current configuration
- Restore the factory settings
- Restore the factory image

<span id="page-44-0"></span>To access these functions:

- **1.** Double-click **Factory Reset**.
- **2.** Click the button that will accomplish the task you desire.

#### **HP Automatic Update**

To configure HP Automatic Update:

- **1.** Double-click **HP Automatic Update**.
- **2.** Click **Enable HP Automatic Update on system startup** if you wish to have this system updated on restarts.
- **3.** If the previous option is enabled, you can click **Enable manual configuration** if you wish to supply the server address via ftp, http, or https. If you wish to supply the **Server**, **Path**, **User name**, and **Password**, you may do this in the supplied fields.

#### **HPDM Agent**

Configure the HP Device Management Agent using this feature.

- **1.** Double-click **HPDM Agent** to access this screen.
- **2.** Use the **General** tab to set the following:
	- **Backup Gateway**
	- **Pull Interval**
	- **Log Level**
	- **Delay Scope**
- **3.** Set the groups using the **Groups** tab. You can select preassigned groups from the DHCP tab or you can use static custom groups.
- **4.** Click **OK** to save your changes.

**NOTE:** Changes will take effect after the HP Device Management Agent is restarted.

#### **SSHD Manager**

To enable secure shell access:

- **1.** Double-click **SSHD Manager**.
- **2.** Click **Enable Incoming Secure Shell Access**.
- **3.** Click **Enable Non-Administrator Access via Secure Shell**, if you wish.
- **4.** Click **OK** to save your preference and close the dialog box.

#### **ThinState**

ThinState allows you to copy and deploy an HP ThinPro image and settings to another HP Thin Client of identical model and hardware:

- [Manage the HP ThinPro image on page 38](#page-45-0)
- [Manage the HP ThinPro configuration on page 40](#page-47-0)

<span id="page-45-0"></span>Use the captured images and settings to replicate (deploy) on different systems or to restore the current capture back to its original setting after settings are altered.

**NOTE:** HP ThinState is not a standalone tool and can only be accessed by the administrator from within the thin client image.

What do I need to have?

- An HP-approved USB flash drive (also referred to as a USB key)
- An HP Thin Client unit that contains the latest HP-provided HP ThinPro image

#### **Manage the HP ThinPro image**

HP ThinState allows you to:

- Capture HP ThinPro image to an FTP server on page 38
- Deploy HP ThinPro image from a remote site on page 38
- [Capture HP ThinPro image to a bootable USB flash drive on page 39](#page-46-0)

#### **Capture HP ThinPro image to an FTP server**

- **1.** Double-click **ThinState**.
- **2.** Select **the HP ThinPro image**, and then click **Next**.
- **3.** Select **make a copy of the HP ThinPro image**, and then click **Next**.
- **4.** Click **an FTP server**, and then click **Next**.

NOTE: The image path must exist on the FTP server before you can make the copy. ThinState produces an error if the image path does not exist on the FTP server.

The image file name is set by default with the HP ThinPro host name.

**5.** Type the FTP server information in the fields and choose whether or not to **Compress the image**.

**NOTE:** The HP ThinPro image file is a simple disk dump. The uncompressed size is about 512 MB; a compressed image without add-ons is approximately 237 MB.

**6.** Click **Finish**.

When the image capture begins, all applications stop and a new window appears showing the copy progress. If a problem occurs, click **Details** for information. The desktop reappears after capture is complete.

The HP ThinPro image capture is complete.

#### **Deploy HP ThinPro image from a remote site**

There are two ways to deploy an HP ThinPro image from a remote site: using the **ThinState** tool directly or by creating a web browser connection.

To deploy using the **ThinState** tool directly:

- **1.** Double-click **ThinState**.
- **2.** Select **the HP ThinPro image**, and then click **Next**.
- **3.** Select **restore an HP ThinPro image**, and then click **Next**.

<span id="page-46-0"></span>**4.** Select FTP or HTTP protocol. Type the remote server information in the fields.

**NOTE:** Username and Password are not required if you are using HTTP protocol.

Be sure of the image file you are using: neither content nor size are verified before the image upgrade begins.

**5.** Click **Finish**.

When the image capture begins, all applications stop and a new window appears showing the copy progress. If a problem occurs, click **Details** for information. The desktop reappears after restoration is complete.

A MD5sum check is done only if the file exists on the FTP server.

**NOTE:** If you abort a restoration, the previous overwritten image will not be restored and the contents of the flash drive will be corrupted.

To deploy using a web browser connection:

- **1.** Switch to Administrative Mode.
- **2.** Create a web browser connection to an HTTP or an FTP server where a ThinPro image resides.
- **3.** Right-click on the link to the ThinPro image file (this is normally a link with a .dd.gz file extension).
- **4.** select **Open Link in HP ThinState**.
- **5.** Verify the values displayed and click **Finish** to launch the deployment of the image.

Restoration is complete.

#### **Capture HP ThinPro image to a bootable USB flash drive**

A bootable USB flash drive with an HP ThinPro image allows you to restore the image or duplicate it on different thin clients.

**WOTE:** Back up any data on the USB flash drive before you begin. ThinState automatically formats the flash drive to create a bootable USB flash drive. This process will erase all data currently on the flash drive.

- **1.** Double-click **ThinState**.
- **2.** Select **the HP ThinPro image**, and then click **Next**.
- **3.** Select **make a copy of the HP ThinPro image**, and then click **Next**.
- **4.** Click **create a bootable USB flash drive**, and then click **Next**.
- **5.** Attach a USB flash drive to the thin client. Select the USB key and click **Finish**.

When the image capture begins, all applications stop and a new window appears showing the copy progress. If a problem occurs, click **Details** for information. The desktop reappears after capture is complete.

HP ThinPro image capture is complete.

#### <span id="page-47-0"></span>**Deploy HP ThinPro image from a bootable USB flash drive**

To install an HP ThinPro image from a bootable USB flash drive:

- **1.** Turn off the target thin client.
- **2.** Insert the bootable USB flash drive.
- **3.** Turn on the thin client.

The screen remains black for 10-15 seconds while the thin client detects and boots from the bootable USB flash drive.

**NOTE:** If the thin client fails to boot from the USB flash drive, try unplugging all other USB devices and repeat the procedure.

#### **Manage the HP ThinPro configuration**

The HP ThinPro configuration file contains the connections set and the settings set through the Control Panel applications. A configuration file is specific to a given version of HP ThinPro. Be sure to use a configuration file generated with the same version of HP ThinPro.

HP ThinPro allows you to:

- Save the HP ThinPro configuration on an FTP server on page 40
- Restore an HP ThinPro configuration from a remote server on page 40
- [Capture an HP ThinPro configuration to a USB drive on page 41](#page-48-0)
- [Restore an HP ThinPro configuration from a USB key on page 41](#page-48-0)

#### **Save the HP ThinPro configuration on an FTP server**

- **1.** Double-click **ThinState**.
- **2.** Select **the HP ThinPro configuration**, and then click **Next**.
- **3.** Select **save the configuration**, and then click **Next**.
- **4.** Click **on an FTP server**, and then click **Next**.

**NOTE:** The file path must exist on the FTP server before you can make the copy. ThinState produces an error if the file path does not exist on the FTP server.

**5.** Type the FTP server information in the fields, and click **Finish**.

The HP ThinPro configuration capture is complete.

#### **Restore an HP ThinPro configuration from a remote server**

- **1.** Double-click **ThinState**.
- **2.** Select **the HP ThinPro configuration**, and then click **Next**.
- **3.** Select **restore a configuration**, and then click **Next**.
- **4.** Click **on a remote server**, and then click **Next**.
- **5.** Select FTP or HTTP protocol. Type the remote server information in the fields.

**NOTE: Username** and **Password** are not required if you are using HTTP protocol.

**6.** Click **Finish**.

The HP ThinPro configuration restoration is complete.

#### <span id="page-48-0"></span>**Capture an HP ThinPro configuration to a USB drive**

- **1.** Attach a USB key to the thin client.
- **2.** Double-click **ThinState**.
- **3.** Select **the HP ThinPro configuration**, and then click **Next**.
- **4.** Select **save the configuration**, and then click **Next**.
- **5.** Click **on a USB key**, and then click **Next**.
- **6.** Select the USB key.
- **7.** Click **Browse**.
- **8.** Navigate to the desired location on the USB key and assign a file name to the profile.
- **9.** Click **Save**.
- **10.** Click **Finish**.

The HP ThinPro configuration capture is complete. Remove the USB key.

#### **Restore an HP ThinPro configuration from a USB key**

- **1.** Attach a USB key containing the profile you want to copy to the thin client.
- **2.** Double-click **ThinState**.
- **3.** Select **the HP ThinPro configuration**, and then click **Next**.
- **4.** Select **restore a configuration**, and then click **Next**.
- **5.** Click **on a USB key**, and then click **Next**.
- **6.** Select the USB key.
- **7.** Click **Browse**.
- **8.** Double-click the desired profile file on the USB key.
- **9.** Click **Finish**.

The HP ThinPro configuration restoration is complete. Remove the USB key.

#### **VNC Shadow**

Virtual Network Computing (VNC) is a remote control program that allows you to see the desktop of a remote machine and control it with your local mouse and keyboard, just as if you were sitting in the front of that computer.

To allow a thin client to be accessed from another location:

- **1.** Double-click **VNC Shadow**.
- **2.** Select **Enable VNC Shadow** to enable the thin client to be accessed using VNC.
- **3.** Select **VNC Read Only** to make the VNC session read only.
- **4.** Select **VNC Use Password** to require a password to access the thin client using VNC.
- <span id="page-49-0"></span>**5.** Select **VNC Notify User to Allow Refuse** to display a message when someone uses VNC to access the thin client and allow a user to refuse VNC access.
	- **a.** Select **VNC Show Timeout for Notification** and set a time delay to allow the user to refuse.
	- **b.** Type a **User Notification Message** in the field.
- **6.** Select **Re-set VNC server right now** and click **OK** to reset the VNC server.
- **7.** Click **OK** to save the settings and exit the dialog box.

**NOTE:** You will need to restart the thin client for the changes to take effect.

# **Advanced**

These utilities allow you to enable CDA mode, open a text utility, and access the root directory. The following utilities are available on the Advanced tab:

- CDA mode on page 42
- Certificates on page 42
- **[DHCP Option Manager on page 45](#page-52-0)**
- [Text editor on page 45](#page-52-0)
- [X Terminal on page 45](#page-52-0)

#### **CDA mode**

This utility allows you to enable Citrix Desktop Appliance (CDA) Mode and set the URL.

To use CDA mode:

- **1.** Be sure that web browser preferences have been set. For more information, see [Web browser](#page-15-0) [on page 8.](#page-15-0)
- **2.** Double-click **CDA Mode**.
- **3.** Select **Enable CDA** and type the URL in the field.
- **4.** Click **OK** to save your changes and close the dialog box.

NOTE: CDA mode can also be enabled by configuring DHCP tag 191 as a string whose value is the URL to the Citrix environment.

To disable CDA mode:

- **1.** Press Ctrl+Alt+End to minimize Web Browser.
- **2.** Click **Control Panel > Advanced > CDA Mode**.
- **3.** Clear the **Enable CDA** check box.
- **4.** Click **OK** to save your changes and close the dialog box.

When you restart the desktop, CDA mode will be disabled

# **Certificates**

Use the **Certificate Manager** to easily import, view, or remove certificates.

#### <span id="page-50-0"></span>**Importing certificates**

This section describes how to import certificates from a URL or file.

To import certificates:

- **1.** In the HP ThinPro **Control Panel**, double-click **Certificates**.
- **2.** In the Certificate Manager, select an option indicating the type of certificate you want to import, as follows:
	- Local Root Certificate Authorities
	- Root Certification Authorities
	- Personnel Certificates
	- Private Keys
- **3.** To import a certificate from a URL:
	- **a.** In the **Certificate Manager**, click **Import from URL**.
	- **b.** Under **Certificate Import > URL**, type the address of the URL that references a certificate you want to import.
	- **c.** Click **Import**.
	- **d.** When completed, click **Quit**.
- **4.** To import a certificate from a file:
	- **a.** In the **Certificate Manager**, click **Import from File**.
	- **b.** Under **Certificate Import > File Name**, type the name of the file referencing the certificate to import, and then click **Open**.

**EXAMPLE:** Import PEM and DER certificates in the following file formats: \*.der, \*.pem, \*.crt, \*.cer, \*.12, \*.pfx, \*.key

**5.** When completed, click **Close**.

#### **Removing certificates**

This section describes how to remove certificates from the **Certificate Manager**.

To remove certificates:

- **1.** In the HP ThinPro **Control Panel**, double-click **Certificates**.
- **2.** In the Certificate Manager, select an option indicating the type of certificate you want to remove, as follows:
	- Local Root Certificate Authorities
	- Root Certification Authorities
	- **Personnel Certificates**
	- Private Keys
- <span id="page-51-0"></span>**3.** To remove a certificate, do the following:
	- **a.** In the **Certificate Manager**, select the certificate you want to remove.
	- **b.** Click **Remove**.
- **4.** When completed, click **Close**.

#### **Viewing certificates**

This section describes how to view certificates in the **Certificate Manager**.

To view certificates:

- **1.** In the HP ThinPro **Control Panel**, double-click **Certificates**.
- **2.** In the **Certificate Manager**, select an option indicating the type of certificate to view, as follows:
	- **Local Root Certificate Authorities**
	- **Root Certification Authorities**
	- **Personnel Certificates**

**NOTE:** There are two types of certificate authorities (CAs): root CAs and intermediate CAs. For a certificate to be trusted, and often for a secure connection to be established, that certificate must have been issued by a CA that is included in the trusted store of the device that is connecting.

The name of the site is specified within the certificate.

If the certificate was not issued by a trusted CA, the connecting device (e.g., a web browser) will then check to see if the certificate of the issuing CA was issued by a trusted CA, and so on until either a trusted CA is found (at which point a trusted, secure connection will be established) or no trusted CA can be found (at which point the device will usually display an error).

To facilitate the process of verifying a "chain" of trust, every certificate includes the fields "Issued To" and "Issued By". An intermediate CA will show different information in these two fields, showing a connecting device where to continue checking, if necessary, in order to establish trust.

- **3.** To view detailed certificate information on a selected certificate, double-click the record you want to view. Select one of the following:
	- **General**
	- **Details**

## <span id="page-52-0"></span>**DHCP Option Manager**

The DHCP Option Manager displays details of the DHCP tags that are requested by the client. You can direct the thin client to request or ignore specific DHCP tags by enabling the tag request in the **Requested** column.

When a pencil is shown next to the DHCP Code, the code itself can be changed, in case you have a conflict in your DHCP server over a particular code number. By clicking on the information icon next to each option, you can learn more about how that option is used, both on the thin client and on the DHCP server.

The drop-down list in the lower left corner allows you to change the DHCP tags that are displayed. You can select **Show Custom Options**, **Show Common Options**, or **Show All Options**.

#### **Text editor**

To open this Notepad-style text utility:

**▲** Double-click **Text Editor**.

#### **X Terminal**

To access the command line of the local thin client:

**▲** Double-click **X Terminal**.

#### **Keyboard shortcuts**

Keyboard Shortcuts allows the user to assign key combinations to launch programs or perform actions such as minimize and close the current window.

- **1.** Double-click **Keyboard Shortcuts**
- **2.** To **Create** a new keyboard shortcut:
	- **a.** Click **New**.
	- **b. Enter** in the comment or **Select from directory** and browse for the program/action you would like to run.
	- **c.** Perform the key combination you would like to trigger this new program/action you would like to run.
	- **d.** If you make a mistake, just perform the key combination again and it will override the error.
	- **e.** Click **OK**.
- <span id="page-53-0"></span>**3.** To **Edit** a keyboard shortcut:
	- **a.** Click the keyboard shortcut section you would like to **Edit**.
		- **i.** Click **Command** if you would like to edit the command.

**Enter** in the comment or **Select from directory** and browse for the program/action you would like to run.

**ii.** Click **Shortcut** if you would like to edit the shortcut.

Perform the key combination you would like to trigger this new program/action you would like to run.

- **b.** Click **OK**.
- **4.** To **Delete** a keyboard shortcut:
	- **a.** Click the keyboard shortcut you would like to **Delete**.
	- **b.** Click **Delete**.

# **System Information**

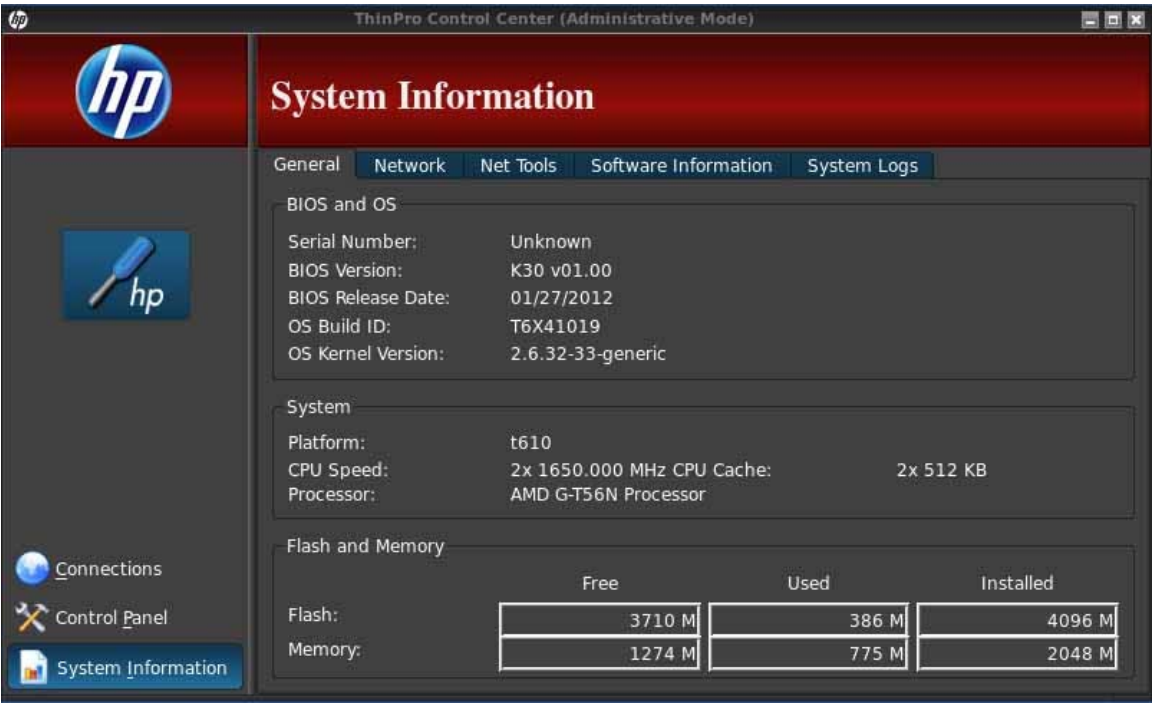

The System Information screen has four tabs:

- **[General on page 47](#page-54-0)**
- [Network on page 47](#page-54-0)
- [Net tools on page 48](#page-55-0)
- [Software information on page 48](#page-55-0)
- [System logs on page 48](#page-55-0)

# <span id="page-54-0"></span>**General**

The **General** tab displays the following information:

- BIOS (Basic Input/Output System) and OS (operating system)
	- Serial Number
	- BIOS Version
	- BIOS Release Date
	- OS Build ID
	- OS Kernel Version
- **System** 
	- Platform
	- CPU (Central Processing Unit) Speed
	- Processor
- Flash and Memory
	- Free
	- Used
	- Installed

# **Network**

The **Network** tab displays the following information:

- **Interface** 
	- Name
	- State
	- Type
	- IP Address
	- Network Mask
	- MAC (Media Access Control) Address
	- DHCP Server Address
	- Interface Statistics
- **Network** 
	- Default Gateway
- **•** DNS Settings
	- Hostname
	- Default Domain
	- Nameservers

# <span id="page-55-0"></span>**Net tools**

The **Net Tools** tab allows you to run a test:

- **1.** Click **System Information > Net Tools**.
- **2.** Select the tool:
	- Ping
	- DNS Lookup
	- Trace Route
- **3.** Identify the host and set the diagnostic parameters.
- **4.** Click **Start Process**.
- **5.** To clear the diagnostic log, click **Clear Log**.

# **Software information**

The **Software Information** tab displays the name and version of the main software installed.

# **System logs**

The **System Logs** display log information.

- Smart Client Service—Displays log on checking and pulling a new or updated profile
- DHCP Wired Leases—Displays log on lease information on the current wired connection
- DHCP Wireless Leases—Displays log on lease information on the current wireless connection
- **•** Kernel—Displays log on kernel tasks, messages, warnings, and errors
- X Server—Displays log X Servers tasks, messages, warnings, and errors

To save the diagnostic archive of all of these logs:

- **1.** Click **Diagnostic**, name the file, and specify a location.
- **2.** Click **Save** to save the archive and close the dialog box.

# <span id="page-56-0"></span>**Index**

### **A**

Active Directory manager [36](#page-43-0) AD/DDNS Manager [36](#page-43-0) adding connection Citrix ICA [10](#page-17-0) Custom [20](#page-27-0) ICA [10](#page-17-0) RDP [11](#page-18-0) RGS [16](#page-23-0) SSH [19](#page-26-0) TeemTalk [13](#page-20-0) Telnet [20](#page-27-0) VMware View [16](#page-23-0) web browser [15](#page-22-0) XDMCP [18](#page-25-0) adding display profile [27](#page-34-0) administrator, log in as [2](#page-9-0) advanced utilities [42](#page-49-0) Agent Configure Manager [37](#page-44-0) aggregation client configuration [25](#page-32-0) client, disabling [27](#page-34-0) client, overview [23](#page-30-0) server configuration [25](#page-32-0) aggregation, client [23](#page-30-0)

#### **B**

background manager [30](#page-37-0)

# **C**

CDA mode [42](#page-49-0) certificates [42](#page-49-0) Citrix Desktop Appliance [42](#page-49-0) Citrix ICA adding connection [10](#page-17-0) configuring connection [5](#page-12-0) options [10](#page-17-0) client aggregation [23](#page-30-0) configuration [24](#page-31-0) disabling [27](#page-34-0) overview [23](#page-30-0) configuration aggregation clients [25](#page-32-0) aggregation server [25](#page-32-0) client aggregation [24](#page-31-0)

connect [5](#page-12-0) connection, adding Citrix ICA [10](#page-17-0) Custom [20](#page-27-0) ICA [10](#page-17-0) RDP [11](#page-18-0) RGS [16](#page-23-0) SSH [19](#page-26-0) TeemTalk [13](#page-20-0) Telnet [20](#page-27-0) VMware View [16](#page-23-0) web browser [15](#page-22-0) XDMCP [18](#page-25-0) connections add [9](#page-16-0), [21](#page-28-0) configuring [4](#page-11-0) delete [21](#page-28-0) edit [21](#page-28-0) list of [9](#page-16-0) user view [21](#page-28-0) Control Panel [22](#page-29-0) Active Directory manager [36](#page-43-0) AD/DDNS Manager [36](#page-43-0) advanced utilities [42](#page-49-0) Agent Configure Manager [37](#page-44-0) CDA mode [42](#page-49-0) client aggregation [23](#page-30-0) date and time [31](#page-38-0) DHCP Option Manager [45](#page-52-0) display preferences [27](#page-34-0) Dynamic Domain Name System manager [36](#page-43-0) Easy Config [36](#page-43-0) Easy Update [36](#page-43-0) factory reset [36](#page-43-0) HP Automatic Update [37](#page-44-0) keyboard layout [28](#page-35-0) language [31](#page-38-0) management utilities [35](#page-42-0) mouse [28](#page-35-0) Mousepad [45](#page-52-0) network [32](#page-39-0) peripherals utilities [22](#page-29-0) printers [28](#page-35-0) SCIM [29](#page-36-0)

screensaver [34](#page-41-0) security [34](#page-41-0) setup utilities [30](#page-37-0) sound [29](#page-36-0) SSHD Manager [37](#page-44-0) ThinPrint [29](#page-36-0) ThinPro configuration [34](#page-41-0) ThinState [37](#page-44-0) touch screen [29](#page-36-0) USB Manager [29](#page-36-0) VNC Shadow [41](#page-48-0) X Terminal [45](#page-52-0) copy, connections [21](#page-28-0) Custom adding connection [20](#page-27-0) options [20](#page-27-0)

#### **D**

date and time [31,](#page-38-0) [32](#page-39-0) delete, connections [21](#page-28-0) deleting display profile [28](#page-35-0) DHCP Option Manager [45](#page-52-0) disconnect [5](#page-12-0) display configuration [24](#page-31-0) preferences [27](#page-34-0) Dynamic Domain Name System manager [36](#page-43-0)

### **E**

Easy Config [36](#page-43-0) Easy Tools Wizard [3](#page-10-0) Easy Update [36](#page-43-0) edit, connections [21](#page-28-0) editing display profile [28](#page-35-0)

# **F**

factory reset [36](#page-43-0)

# **G**

general settings [5](#page-12-0) general system information [47](#page-54-0)

#### **H**

HP Automatic Update [37](#page-44-0)

HP ThinPro introduction [1](#page-8-0) HP ThinPro, installation [3](#page-10-0)

# **I**

ICA adding connection [10](#page-17-0) configuring connection [5](#page-12-0) options [10](#page-17-0) installation, HP ThinPro [3](#page-10-0)

#### **K**

keyboard layout [28](#page-35-0) keyboard shortcuts [45](#page-52-0)

#### **L**

language [31](#page-38-0) logs, system [48](#page-55-0)

#### **M**

management utilities [35](#page-42-0) monitor configuration [24](#page-31-0) monitors, multiple, setup [24](#page-31-0) mouse [28](#page-35-0) Mousepad [45](#page-52-0)

#### **N**

net tools, system information [48](#page-55-0) network [32](#page-39-0) network, system information [47](#page-54-0)

# **O**

options Citrix ICA [10](#page-17-0) Custom [20](#page-27-0) ICA [10](#page-17-0) RDP [11](#page-18-0) RGS [16](#page-23-0) SSH [19](#page-26-0) TeemTalk [13](#page-20-0) Telnet [20](#page-27-0) VMware View [16](#page-23-0) web browser [15](#page-22-0) XDMCP [18](#page-25-0)

# **P**

peripherals utilities [22](#page-29-0) printers [28](#page-35-0)

# **R**

RDP adding connection [11](#page-18-0) configuring connection [9](#page-16-0) options [11](#page-18-0) settings [9](#page-16-0) reference [4](#page-11-0) RGS adding connection [16](#page-23-0) options [16](#page-23-0) root directory access [45](#page-52-0)

# **S**

SCIM [29](#page-36-0) screensaver [34](#page-41-0) secure shell access [37](#page-44-0) security [34](#page-41-0) setup and installation, HP ThinPro [3](#page-10-0) setup utilities [30](#page-37-0) shadowing [41](#page-48-0) software information, system information [48](#page-55-0) sound [29](#page-36-0) **SSH** adding connection [19](#page-26-0) options [19](#page-26-0) SSHD Manager [37](#page-44-0) system information [46](#page-53-0) general [47](#page-54-0) net tools [48](#page-55-0) network [47](#page-54-0) software information [48](#page-55-0) system logs [48](#page-55-0)

# **T**

taskbar, identifying [2](#page-9-0) **TeemTalk** adding connection [13](#page-20-0) adding connection manually [15](#page-22-0) adding connection with wizard [13](#page-20-0) options [13](#page-20-0) **Telnet** adding configuration [20](#page-27-0) options [20](#page-27-0) ThinPrint [29](#page-36-0) ThinPro Configuration [34](#page-41-0) ThinPro control center [4](#page-11-0)

ThinPro, installation [3](#page-10-0) ThinState [37](#page-44-0) capture thin client configuration to USB drive [41](#page-48-0) capture ThinPro image to FTP server [38](#page-45-0) capture ThinPro image to USB flash drive [39](#page-46-0) deploy ThinPro image from a Remote Site [38](#page-45-0) deploy ThinPro image from USB flash drive [40](#page-47-0) manage HP ThinPro configuration [40](#page-47-0) manage ThinPro image [38](#page-45-0) restore configuration from remote server [40](#page-47-0) restore configuration from USB key [41](#page-48-0) save configuration on FTP server [40](#page-47-0) time and date [31,](#page-38-0) [32](#page-39-0) touch screen [29](#page-36-0)

# **U**

USB Manager [29](#page-36-0) mounting preferences [29](#page-36-0) user log in as [2](#page-9-0) user view, connections [21](#page-28-0)

# **V**

VMware View adding connection [16](#page-23-0) options [16](#page-23-0) VNC Shadow [41](#page-48-0)

### **W**

web browser adding connection [15](#page-22-0) configuring connection [8](#page-15-0) options [15](#page-22-0)

# **X**

X Terminal [45](#page-52-0) XDMCP adding connection [18](#page-25-0) options [18](#page-25-0)